**Su manual de usuario de la applicación móvil para sus audífonos**

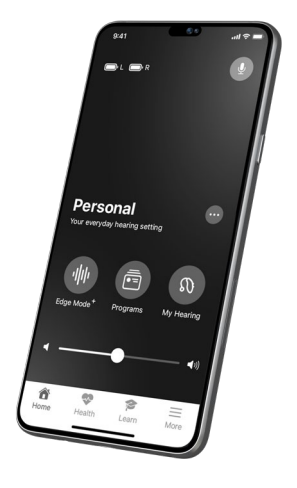

Consiga un control completo de los audífonos para ayudarle a escuchar y vivir mejor.

# Tabla de contenido

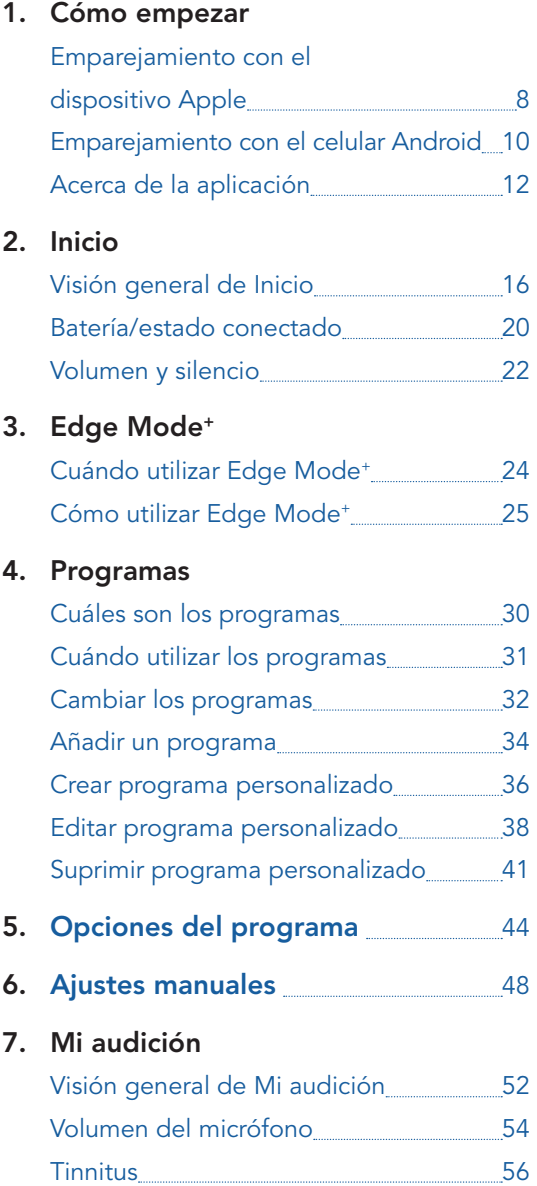

# Tabla de contenido

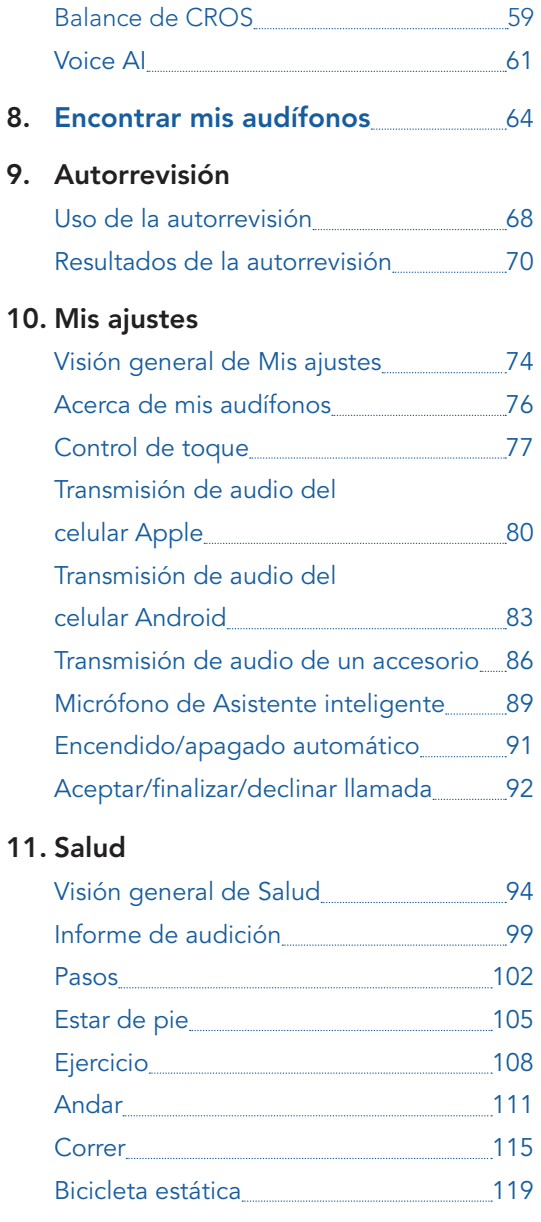

# Tabla de contenido

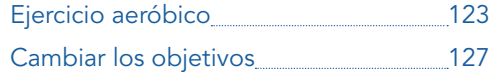

### 12. Hear Share

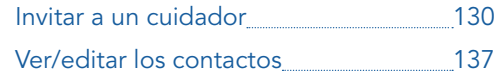

### 13. Alerta de caída

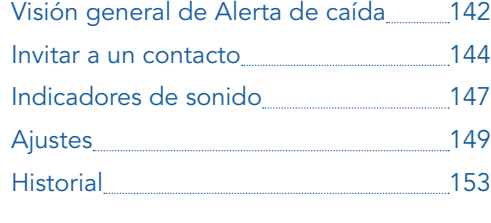

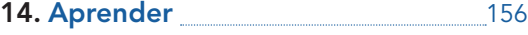

### 15. Más

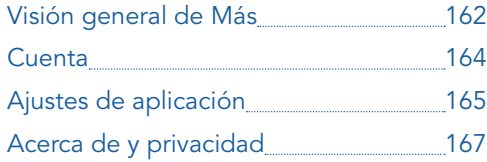

### 16. TeleHear

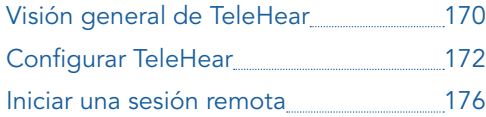

### 17. Recordatorios

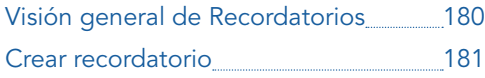

# Tabla de contenido

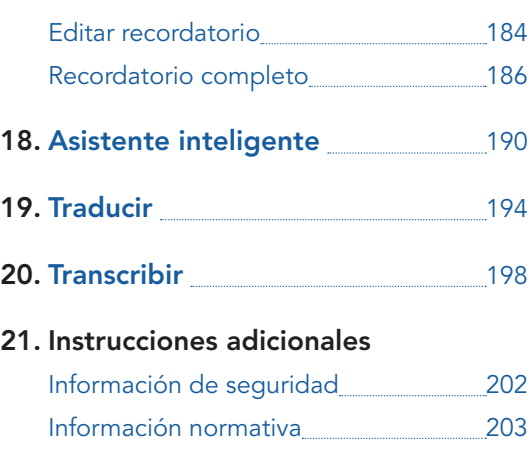

# Cómo empezar

- Emparejamiento con el dispositivo Apple
- Emparejamiento con el celular Android
- Acerca de la aplicación

# <span id="page-4-0"></span>Emparejamiento con el dispositivo Apple

Empareje sus audífonos con su dispositivo Apple. De esta forma, podrá controlar y maximizar el uso de los audífonos con esta aplicación.

#### Siga estos pasos:

*(Si sus audífonos pierden la conexión con el dispositivo, repita estos pasos).*

- 1. En el dispositivo Apple, vaya a Ajustes. Seleccione Accesibilidad > Audífonos. Si el control deslizante de Bluetooth® está apagado, enciéndalo.
- 2. Mientras el dispositivo Apple busca los audífonos disponibles, apague/ encienda los audífonos para activar el modo de emparejamiento. Para ello:
	- Asegúrese de que el cargador del audífono esté enchufado o que tenga una batería completa.
	- Coloque los audífonos en el cargador. Esto los apaga.
	- Retírelos del cargador. Esto los enciende.
- 3. Cuando se detecten sus audífonos, deberían aparecer en AUDÍFONOS MFI (por ejemplo, "Audífonos de María"). Tóquelos para emparejar sus audífonos con el dispositivo Apple.

# Emparejamiento con el dispositivo Apple

4. Aparecen dos solicitudes de emparejamiento (una para cada audífono). Seleccione "Emparejar" para cada solicitud. *(Las solicitudes pueden estar separadas varios segundos).*

El emparejamiento se completa cuando el nombre de sus audífonos cambia de negro a azul.

Recuerde: solo puede conectarse un par de audífonos al dispositivo.

## <span id="page-5-0"></span>Emparejamiento con el celular Android

Empareje sus audífonos con su celular Android. De esta forma, podrá controlar y maximizar el uso de los audífonos con esta aplicación.

#### Siga estos pasos:

*(Si sus audífonos pierden la conexión con el dispositivo, repita estos pasos).*

- 1. En el celular Android, vaya a Ajustes > Bluetooth y active el Bluetooth.
- 2. Mientras el celular Android busca los audífonos disponibles, apague/ encienda los audífonos para activar el modo de emparejamiento.
	- Asegúrese de que el cargador del audífono esté enchufado o que tenga una batería completa.
	- Coloque los audífonos en el cargador. Esto los apaga.
	- Retírelos del cargador. Esto los enciende.
- 3. Cuando se detecten sus audífonos, deberían aparecer en Dispositivos emparejados (por ejemplo, "Audífonos de María").

# Emparejamiento con el celular Android

4. Toque el nombre de cada audífono para emparejarlos.

Recuerde: solo puede conectarse un par de audífonos al dispositivo.

# <span id="page-6-0"></span>Acerca de la aplicación de la aplicación de la aplicación

#### Le damos la bienvenida a una experiencia de audición avanzada:

La aplicación móvil de los audífonos ofrece una selección de primera línea de funciones y características. Acompañadas de una gran facilidad de uso. Todo al alcance de la mano.

Creada con la ayuda de usuarios de audífonos, esta aplicación permite:

#### Oír mejor en cualquier sitio.

Realice ajustes instantáneos para mejorar la audición en cualquier lugar. Con un toque, podrá entender mejor el habla y reducir el ruido en los entornos de escucha más difíciles. Asimismo, personalice los ajustes de sonido de sus lugares favoritos. ¿El ecualizador y el volumen? Están bajo su control. Sus audífonos se ajustan de esta forma a sus necesidades individuales.

#### Disfrutar sus características inteligentes para mejorar su calidad de vida.

Simplifique su vida con características más inteligentes que le ayudarán en su viaje auditivo. Reciba ajustes remotos para los audífonos directamente de su audiólogo sin levantarse del sofá. Rastree la ubicación de los audífonos si los pierde. Adapte los audífonos más rápidamente con instrucciones rápidas, sugerencias y videos. Todo adaptado al punto donde se encuentre en su viaje auditivo.

#### Supervisar su salud.

Supervise su actividad física y su escucha diaria para mantenerse sano. Fije y logre objetivos de audición, pasos, ejercicio y muchos más. Obtenga información personal y detallada sobre sus niveles de actividad. Esta aplicación puede detectar incluso sus caídas y avisar a las personas que elija, para garantizar su seguridad a la vez que fomenta la actividad.

#### Y mucho más.

Nunca ha sido tan fácil conseguir una mejor audición. Para que pueda disfrutar de la vida al máximo.

# Inicio

- Visión general de Inicio
- Batería/estado conectado
- Volumen y silencio

Encuentre las características clave que mejoran el uso de los audífonos en la pantalla de Inicio.

1. Indicadores de batería. Muestre los niveles de uso de la batería de sus audífonos derecho e izquierdo.

# $\blacksquare$ L $\blacksquare$ R

2. Asistente inteligente. Toque para activar el Asistente inteligente. Utilice la voz para: Cambiar los programas. Definir recordatorios. Hacer preguntas sobre temas relacionados con los audífonos, entre otros.

3. Cambiar de programa. Deslice el dedo para cambiar de programa.

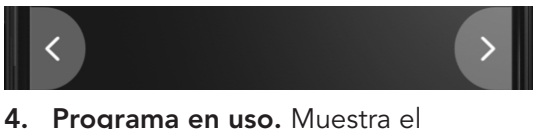

programa y se actualiza cuando cambia de programa.

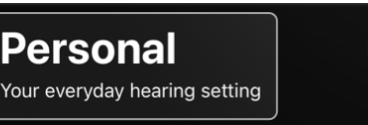

5. Opciones del programa. Toque esta opción para obtener detalles rápidos sobre el programa que está utilizando. Realice ajustes de sonido, etc. *\* La característica puede variar según el modelo de audífono*

# <span id="page-8-0"></span>Visión general de Inicio Visión general de Inicio

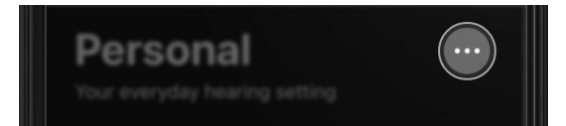

6. Edge Mode+. Toque esta opción para obtener el mejor sonido para su entorno actual de manera instantánea.\*

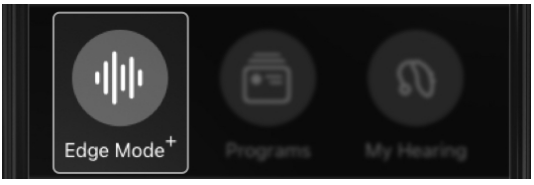

7. Programas. Toque esta opción para elegir un programa (si su audiólogo lo ha definido) para oír mejor en un entorno de escucha específico. Asimismo, cree programas personalizados para sus lugares favoritos o más frecuentados: cafeterías, parques, etc.

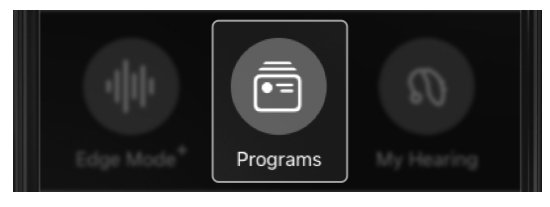

# Visión general de Inicio Visión general de Inicio

8. Mi audición. Toque esta opción para ver más características de los audífonos, por ejemplo, Encontrar mis audífonos o Autorrevisión. O bien, ajuste las características de audición definidas por su audiólogo para necesidades de audición específicas.

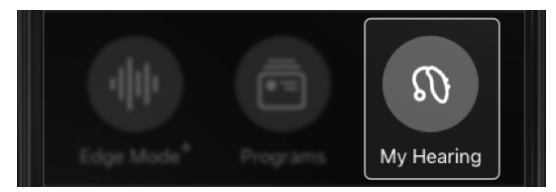

9. Silenciar. Toque esta opción para silenciar el sonido proveniente de sus audífonos.

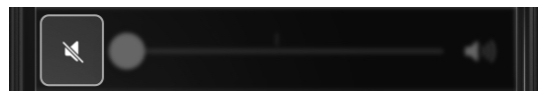

10. Control deslizante de volumen. Mueva el control deslizante para ajustar el volumen de sus audífonos.

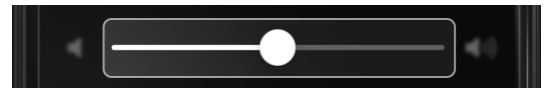

11. Inicio. Toque esta opción para volver a la pantalla Inicio para ver los programas y los ajustes de audición.

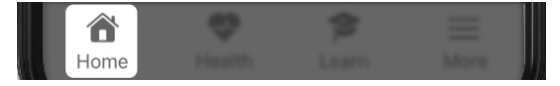

12. Salud. Toque esta opción para ver el progreso e información útil sobre la audición y la actividad física (pasos, ejercicio, etc.).

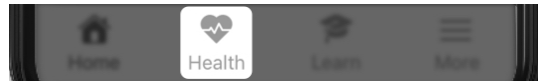

13. Aprender. Toque esta opción para ver instrucciones, sugerencias y videos sobre temas relacionados con la audición.

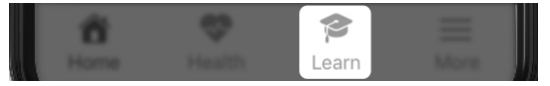

14. Más. Toque esta opción para ver su cuenta, los ajustes de la app, TeleHear, traducción, recordatorios y otros ajustes.

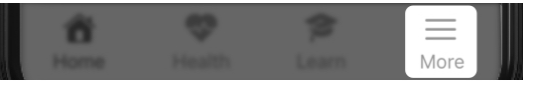

# <span id="page-10-0"></span>Batería/estado conectado Batería/estado conectado

Los iconos de batería en la parte superior de la pantalla *Inicio* muestran el nivel de uso y el estado de conexión de los audífonos derecho e izquierdo.

#### Potencia/uso de la batería

Los iconos de batería contienen elementos visuales que permiten determinar qué potencia tiene la batería de cada audífono:

• Barra rellena en el icono de batería: Cuanto más larga sea la barra, más potencia tiene la batería de su audífono.

# $\blacksquare$  L $\blacksquare$  R

• Color del icono de la batería: Una batería roja indica que hay poca batería. (Siguiente paso: cargue sus audífonos lo antes posible).

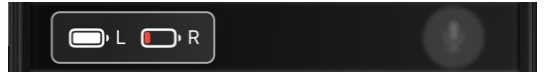

#### Conexión

Los iconos de batería también pueden ayudarle a determinar si los audífonos están conectados al celular:

• Exclamación (!) al lado del icono de batería: Indica que el audífono está desconectado del celular.

(Siguiente paso: Intente apagar y volver a encender los audífonos).

 $\blacksquare L \square R$ 

# <span id="page-11-0"></span>Volumen y silencio

Control de volumen, en la pantalla Inicio, permite ajustar lo fuerte o lo bajo que se escuchará el sonido a través de sus audífonos.

#### Para ajustar el volumen:

Mueva el control deslizante a la IZQUIERDA o la DERECHA. (También puede volver al volumen predeterminado tocando dos veces el control deslizante).

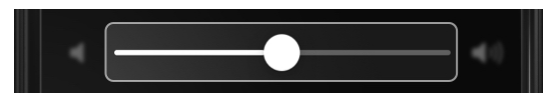

#### Para silenciar el volumen:

Mueva el control deslizante totalmente a la IZQUIERDA (el icono cambiará para mostrar que está silenciado). También puede tocar el icono de altavoz de la izquierda para activar/desactivar el silencio.

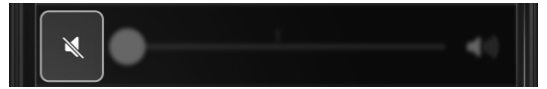

# Edge Mode<sup>+</sup>

- Cuándo utilizar Edge Mode<sup>+</sup>
- Cómo utilizar Edge Mode+

# <span id="page-12-0"></span>Cuándo utilizar Edge Mode<sup>+</sup> Pologo Cómo utilizar Edge Mode<sup>+</sup>

Edge Mode<sup>+</sup> proporciona ayuda de audición instantánea cuando más la necesita. Utilice Edge Mode<sup>+</sup> cuando las situaciones de audición sean difíciles de gestionar. O cuando necesite **avuda** temporal rápida para oír mejor en su entorno actual. Edge Mode<sup>+</sup> puede reducir el ruido de fondo y ayudarle a entender mejor el habla.

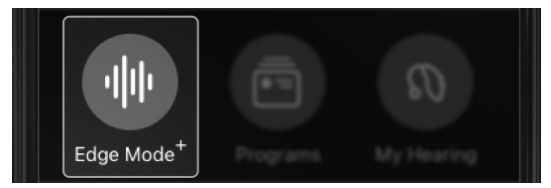

#### Ejemplos de cuándo utilizar Edge Mode<sup>+</sup>:

- Cuando un restaurante se llena y hay mucho ruido.
- Cuando viaja en un coche que entra brevemente en una autopista.
- Durante el despegue/aterrizaje en un avión.
- Cuando necesita mejorar la escucha del habla mientras ve la TV.

Utilice Edge Mode<sup>+</sup> para oír mejor en entornos de audición difíciles o impredecibles, de manera instantánea.

### Para utilizar Edge Mode<sup>+</sup>:

1. En la pantalla **Inicio**, toque el botón Edge Mode<sup>+</sup>. Edge Mode<sup>+</sup> explora instantáneamente su entorno de audición actual y aplica los mejores ajustes de sonido. Para que pueda oír mejor.

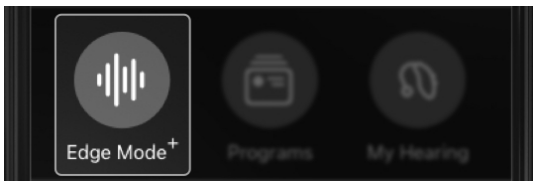

- 2. Aparece la pantalla Edge Mode<sup>+</sup>. Realice una de las siguientes acciones:
	- Nada. La función Mejor sonido de Edge Mode<sup>+</sup> ya está evaluando sus necesidades. No se requiere ninguna otra acción. Vaya al paso 3.
	- Toque Mejorar el habla para oír a los demás más claramente y entender mejor lo que dicen. Vaya al paso 3.
	- Toque Reducir ruido para reducir el ruido de fondo y aumentar la sensación de comodidad. Vaya al paso 3.

# Cómo utilizar Edge Mode<sup>+</sup> Cómo utilizar Edge Mode<sup>+</sup>

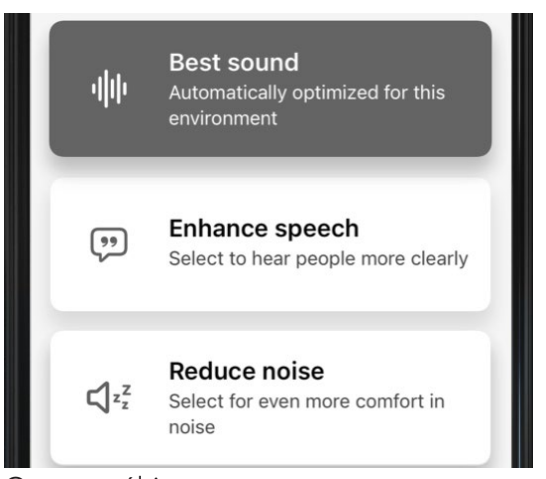

O, como último recurso:

• Si ninguna de las opciones anteriores le resulta útil, toque Ajustar el sonido manualmente. Aparece la pantalla Ajustar sonido con 3 opciones de ajuste:

Adjust sound manually

• Reducción de ruido Mueva el control deslizante: a la DERECHA para aumentar la reducción de ruido, a la IZQUIERDA para disminuir la reducción de ruido.

• Reducción de viento Mueva el control deslizante: a la DERECHA para aumentar la reducción de viento, a la IZQUIERDA para disminuir la reducción de viento.

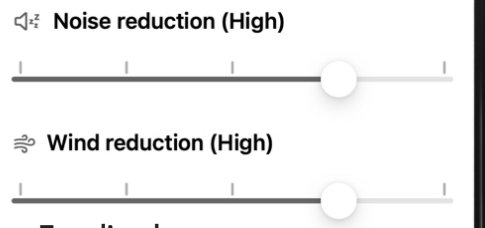

### • Ecualizador

Mueva los controles deslizantes de Graves, Medios y Agudos: ARRIBA o ABAJO para elegir cuánto énfasis desea en los sonidos altos o bajos de su entorno.

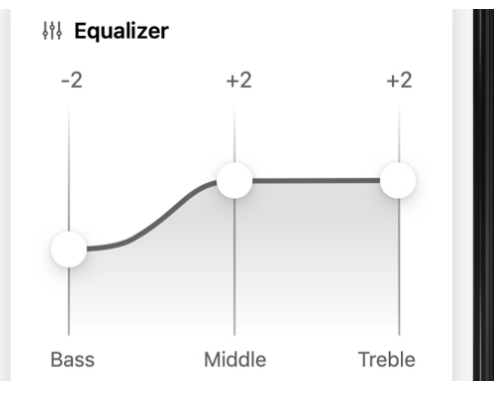

# Cómo utilizar Edge Mode<sup>+</sup>

3. Toque Guardar. Continuará en Edge Mode+. "Edge Mode+" mantiene el programa actual en la pantalla Inicio hasta que cambie de programa o deje de utilizarlo.

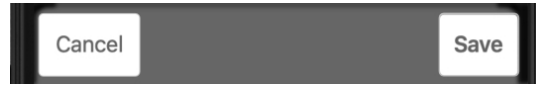

4. Para descartar los cambios y volver a la pantalla Inicio, toque Cancelar.

# Programas

- Cuáles son los programas
- Cuándo utilizar los programas
- Cambiar los programas
- Añadir un programa
- Crear programa personalizado
- Editar programa personalizado
- Suprimir programa personalizado

Los **programas** permiten escuchar mejor en entornos específicos que frecuenta utilizando ajustes de sonido predefinidos.

#### Ejemplos de programas:

- Personal
- Restaurante
- Al aire libre
- Personalizado

### Tipos de programas

### Audiólogo

Su audiólogo puede configurarle programas predeterminados estándar cuando recibe sus audífonos. Después de analizar su estilo de vida y sus rutinas diarias, estos programas pueden ser, por ejemplo, "Personal" (en función de sus preferencias de audición individuales), "Reuniones", "Restaurante", "Al aire libre", entre otros.

### Personalizado

Puede crear sus propios programas personalizados para los lugares específicos que frecuenta. Las ubicaciones pueden ser su cafetería preferida o un parque cerca de casa. Solo tiene que modificar un programa profesional para adaptarlo a sus necesidades y guardarlo con un nuevo nombre.

# <span id="page-15-0"></span>¿Cuáles son los programas? Cuándo utilizar los programas

Utilice los programas para ajustar rápidamente sus ajustes de sonido en los lugares que más frecuenta. Por ejemplo, en la oficina, un parque próximo, etc.

Para obtener ayuda temporal sobre audición o ajustes de sonido in situ allí donde esté, utilice Edge Mode<sup>+</sup> o Ajustar sonido.

#### Utilice la sección Programas para:

- Elegir un programa para oír mejor en un entorno específico o de su rutina diaria. *Ejemplos: Personal, Al aire libre.*
- Cree su propio programa personalizado para un lugar que frecuente. *Ejemplos: Su cafetería favorita, un parque o el gimnasio.*
- Edite o suprima un programa personalizado.

### Para ir a la sección Programas:

En la pantalla Inicio, toque el botón Programas. Aparece el menú Programas, que muestra los *iconos* que representan cada programa.

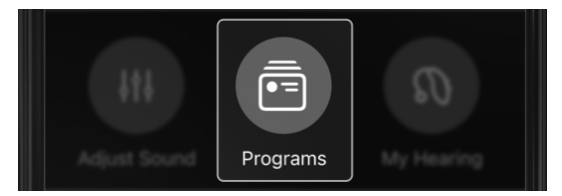

Siga estos pasos para elegir o cambiar los programas.

### En la pantalla Programas:

1. En la pantalla Inicio, toque el botón Programas.

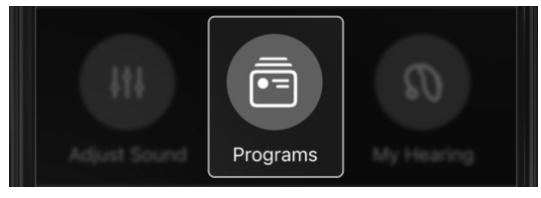

2. Aparece el menú Programas.

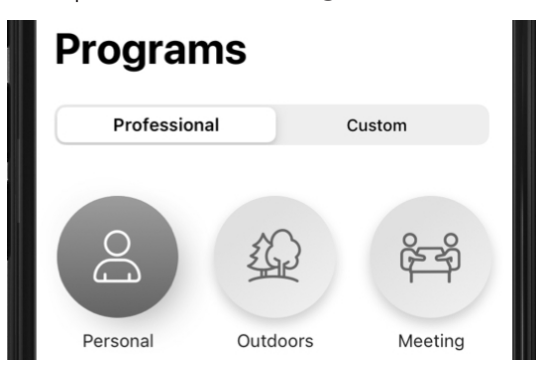

3. Utilice las pestañas en la parte superior de la pantalla para seleccionar los programas **Profesional** (configurado por su audiólogo) o Personal (configurado por usted).

Professional

Custom

# <span id="page-16-0"></span>Cambiar los programas Cambiar los programas

4. Toque el icono del programa que desee. Los ajustes de sonido específicos del programa se activarán en sus audífonos. A continuación, su aplicación volverá a la pantalla Inicio.

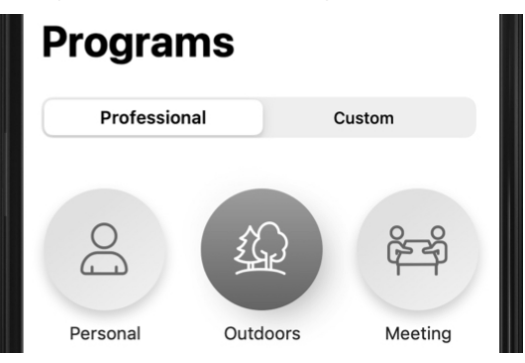

### En la pantalla Inicio:

Deslice el dedo en el espacio despejado de la pantalla **Inicio**. (Verá que los nombres de programa cambian en el lugar donde se muestran normalmente para que siempre sepa qué programa está utilizando).

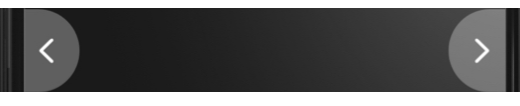

Hay disponibles varios programas precargados en su aplicación para añadirlos y utilizarlos como programas personalizados. Estos ya tienen aplicados ajustes de sonido específicos. Están listos para su uso y permiten oír mejor en entornos específicos.

### Ejemplos de programas precargados:

- Coche
- Multitud
- Teatro

Recuerde: su audiólogo puede que ya haya configurado algunos de estos programas en los audífonos.

### Para añadir un programa precargado:

1. En la pantalla **Inicio**, toque el botón Programas.

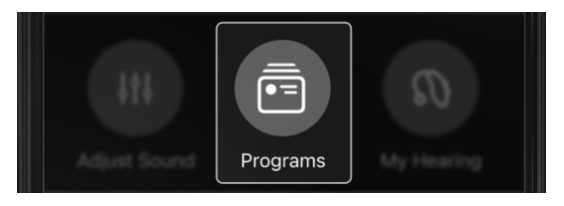

2. Toque la pestaña Personalizado en la parte superior de la pantalla.

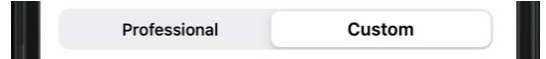

# <span id="page-17-0"></span>Añadir un programa Añadir un programa

3. En la siguiente pantalla, toque el botón Añadir.

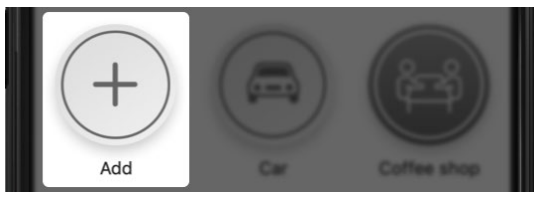

4. En el menú Añadir programa, toque el programa que desee añadir. Su audífono cambia al nuevo programa con una marca de verificación añadida al lado.

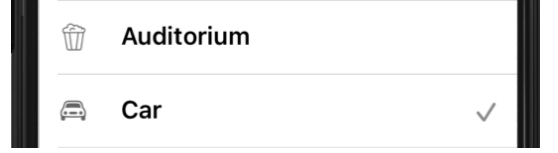

- 5. Puede elegir:
	- Mantener este nuevo programa personalizado tocando Listo. El programa se añadirá al menú Programa personalizado.

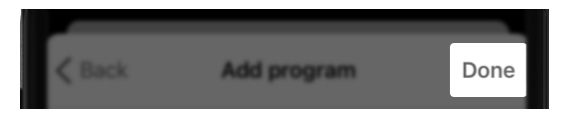

### O BIEN

• Para probar un nuevo programa personalizado diferente, toque su nombre para deseleccionarlo.

## <span id="page-18-0"></span>Crear programa personalizado Crear programa personalizado

Puede crear su propio programa personalizado para oír mejor en los lugares que frecuenta. Siempre que esté en ese entorno o lugar específico, los ajustes de mejor sonido ya estarán listos para su uso.

1. En la pantalla **Inicio**, toque el botón Programas.

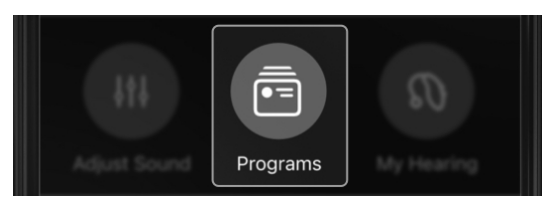

2. Aparece la pantalla Programas. Toque la pestaña Personalizado.

# Professional

Custom

3. Toque el icono Añadir ("+"). Aparece la pantalla Crear programa.

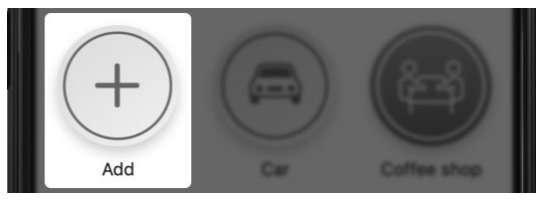

4. Aparece la pantalla Añadir programa. En la lista, toque Personalizado.

Custom

5. Aparece la pantalla Crear programa. En el campo Nombre, escriba un nombre para su nuevo programa personalizado.

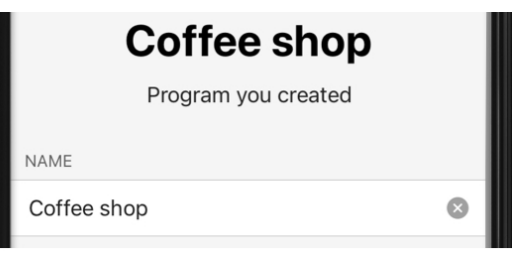

6. Toque un icono que represente su programa personalizado en la lista de iconos de la parte inferior.

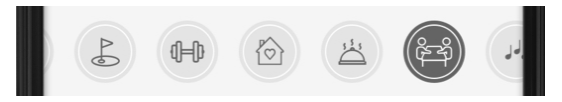

7. Toque Guardar. El nuevo programa personalizado aparecerá ahora en la pestaña Personalizado. Podrá utilizarlo en cualquier momento.

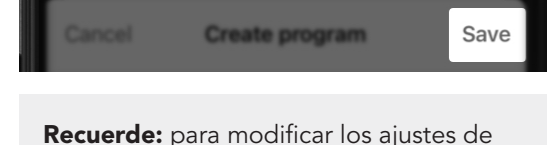

sonido de su programa personalizado, consulte Editar un programa personalizado en esta Guía del usuario.

Siga estos pasos para editar un programa personalizado en cualquier momento.

#### Para editar los ajustes de sonido de un programa personalizado:

- 1. Asegúrese de que está en el programa personalizado que desea editar.
- 2. En la pantalla **Inicio**, toque el botón de opciones del programa (tres puntos).

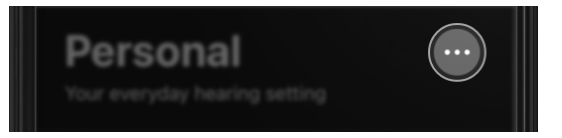

3. Aparece la lista de opciones del programa. Toque Ajustar sonido.

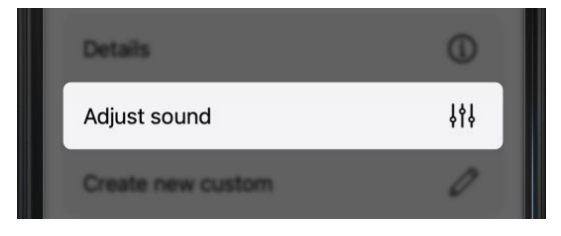

# <span id="page-19-0"></span>Editar programa personalizado Editar programa personalizado

4. Modifique los ajustes de ruido y ecualizador según sea necesario.

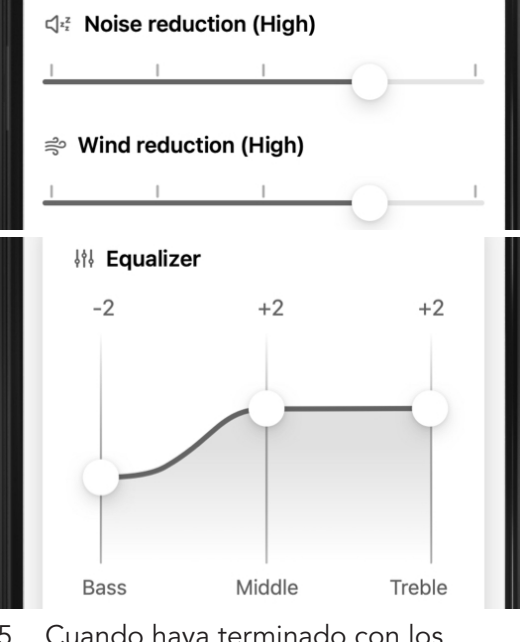

5. Cuando haya terminado con los cambios, toque Guardar.

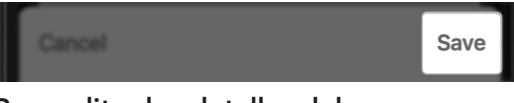

### Para editar los detalles del programa personalizado:

1. En la pantalla **Inicio**, toque el botón Programas.

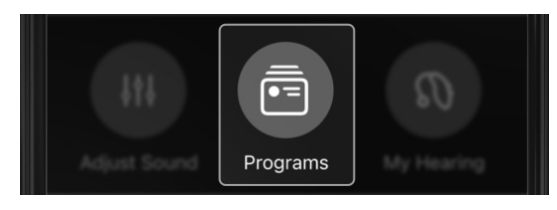

# <span id="page-20-0"></span>Editar programa personalizado

2. Toque el botón Gestionar programas. Aparece la pantalla Gestionar programas.

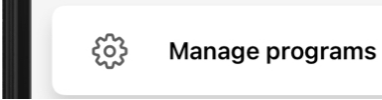

3. Toque el programa personalizado que desee cambiar.

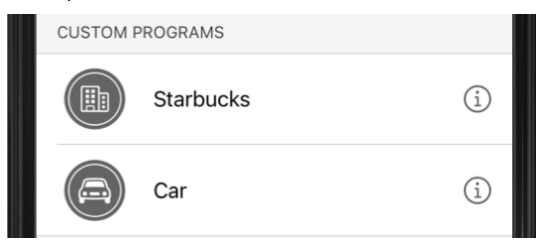

4. Aparece la pantalla Detalles. Edite el nombre, la ubicación y/o el icono del programa personalizado.

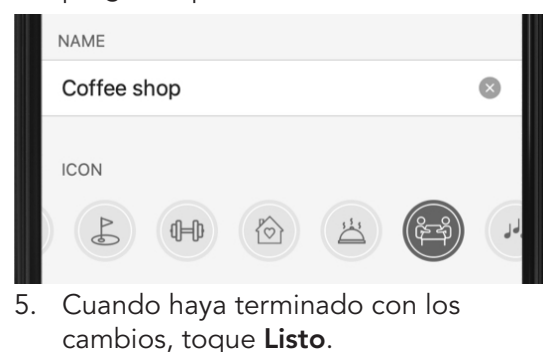

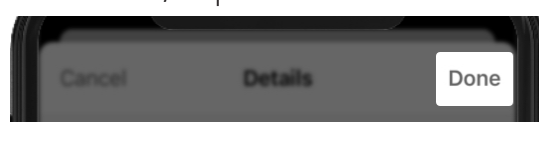

# Suprimir programa personalizado

Siga estos pasos para suprimir un programa personalizado en cualquier momento:

1. En la pantalla **Inicio**, toque el botón Programas.

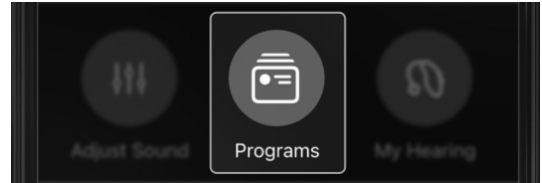

2. Aparece la pantalla Programas.

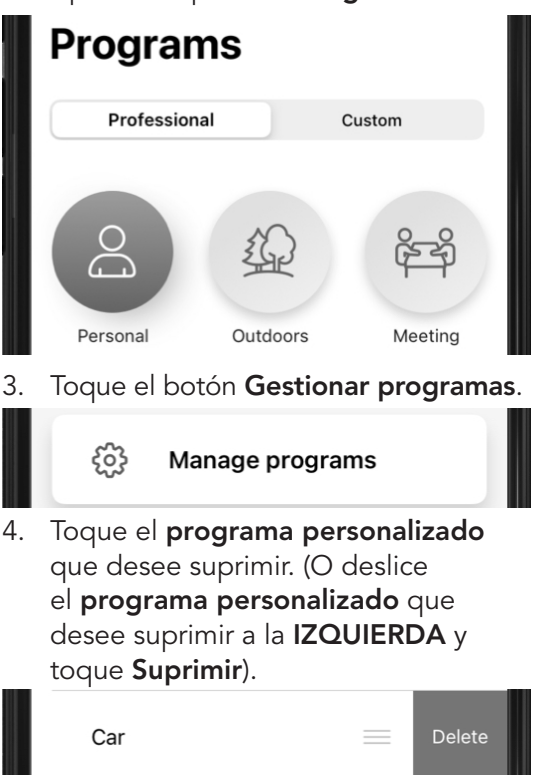

# Suprimir programa personalizado

5. Aparece la pantalla Detalles. Toque Suprimir este programa en la parte inferior de la pantalla. Cuando aparezca un cuadro de diálogo preguntándole si desea suprimir permanentemente el programa, toque Sí.

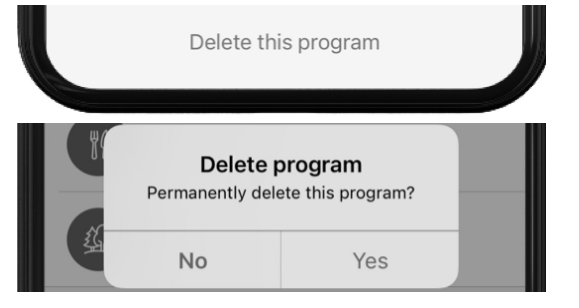

6. El programa personalizado se suprimirá y desaparecerá de la pestaña Personalizado.

# Opciones del programa

Las opciones del programa incluyen varias opciones para el programa que está utilizando actualmente.

#### Las opciones del programa pueden incluir:

#### • Deshacer

Permite desactivar Edge Mode<sup>+</sup> y descartar todos los cambios realizados. Solo aparecerá si utiliza Edge Mode+.

#### • Detalles

Ofrece el título y el icono del programa.

#### • Ajustar sonido

Permite cambiar manualmente los ajustes de sonido, además de guardarlos como un nuevo programa personalizado.

#### • Crear personalizado

Permite crear un nuevo programa personalizado con un nuevo nombre y un nuevo icono.

# <span id="page-22-0"></span>Opciones del programa Opciones del programa

### Para utilizar las opciones del programa:

1. En la pantalla **Inicio**, toque los 3 puntos al lado del nombre de programa. Aparece la lista de opciones del programa.

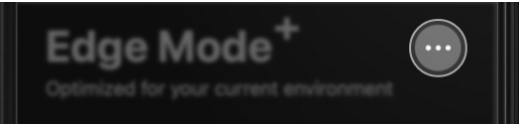

2. Toque la **opción**\* relacionada con la actualización que desee realizar. Siga las siguientes indicaciones.

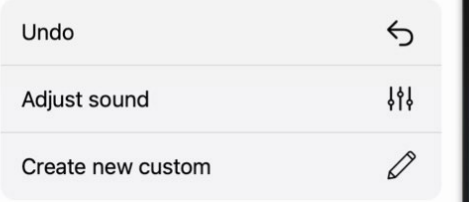

3. Cuando termine la actualización, toque Listo.

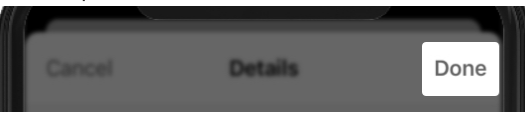

*\* Las opciones pueden variar según el programa.*

# Ajustes manuales

# <span id="page-24-0"></span>Ajustes manuales and a series and Ajustes manuales

La aplicación permite realizar manualmente ajustes de sonido que se adapten a sus necesidades de audición exclusivas. Puede elegir que sean temporales para su entorno actual. O si es un lugar que frecuenta, elegir que sean permanentes creando un programa personalizado.

Para modificar manualmente sus ajustes de sonido, siga estos pasos:

1. En la pantalla **Inicio**, toque los 3 puntos al lado del nombre de programa. Este es el menú de opciones del programa.

# Personal

2. Aparece la lista del menú de opciones del programa. Seleccione Ajustar sonido. Modifique los ajustes de ruido y ecualizador como prefiera.

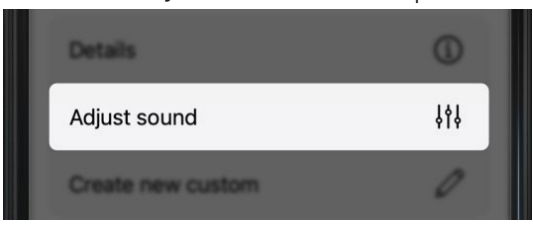

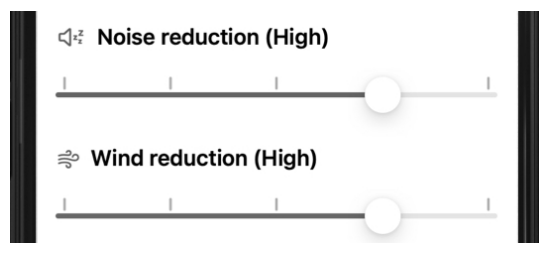

3. Toque Guardar si desea que los ajustes sean temporales en su programa actual.

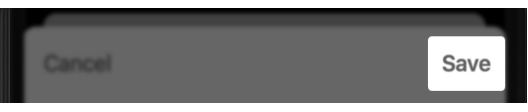

### O BIEN

Toque Guardar como personalizado para guardar los ajustes permanentemente como un nuevo programa personalizado que pueda volver a utilizar.

Save as custom

# Mi audición

- Visión general de Mi audición
- Volumen del micrófono
- Tinnitus
- Balance de CROS
- Voice AI

El menú Mi audición proporciona más opciones para el uso de audífonos. Las opciones dependen del modelo de audífono, las características y cómo lo haya programado su audiólogo.

#### Menú Mi audición:

- Volumen del micrófono. Los controles deslizantes de volumen para la derecha y para la izquierda permiten ajustar el volumen del sonido en los micrófonos de los audífonos.
- Tinnitus. Alivie los acúfenos con sonidos confortables. Personalice el volumen o la velocidad.
- Balance de CROS. Obtenga ayuda de audición cuando un oído oiga mejor que el otro. Ajuste el balance de audio si es necesario utilizando un control deslizante.
- Accesorios. Transmita el audio desde sus accesorios de audífonos inalámbricos a sus audífonos. Ajuste el volumen de cada uno.
- Voice AI. La inteligencia artificial permite mejorar la escucha del habla y disminuir el ruido de fondo.

# <span id="page-26-0"></span>Visión general de Mi audición Visión general de Mi audición

- Autorrevisión. Compruebe el rendimiento de sus audífonos. Vea si requieren mantenimiento.
- Encontrar mis audífonos. Localice los audífonos perdidos utilizando su aplicación.
- Mis ajustes. Mejore aún más el uso de los audífonos con ajustes añadidos como el Control de toque, la Transmisión de audio y muchos más.

#### Para ir al menú Mi audición:

En la pantalla Inicio, toque el botón Mi audición. Aparece el menú Mi audición, que muestra todas las opciones de los audífonos.

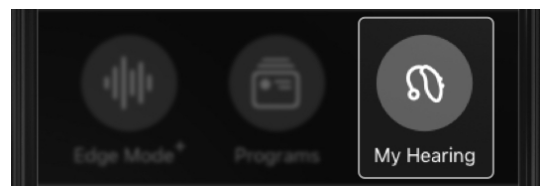

# <span id="page-27-0"></span>Volumen del micrófono Volumen del micrófono

Volumen del micrófono permite controlar el volumen que desea que transmitan sus audífonos.

#### Ajuste del volumen del micrófono.

#### Para ambos oídos:

Mueva el control deslizante de volumen en la parte inferior de la pantalla Inicio para ajustar el volumen del micrófono para ambos oídos.

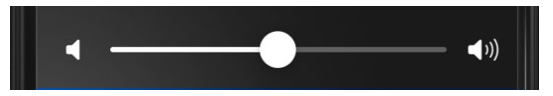

#### Para cada oído individual:

1. En la pantalla **Inicio**, toque el botón Mi audición.

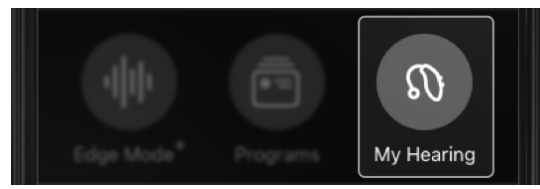

2. Aparece el menú Mi audición. Toque Volumen del micrófono.

Microphone volume

3. Aparecen los controles deslizantes para la izquierda y la derecha. Muévalos para ajustar el volumen del micrófono del audífono correspondiente.

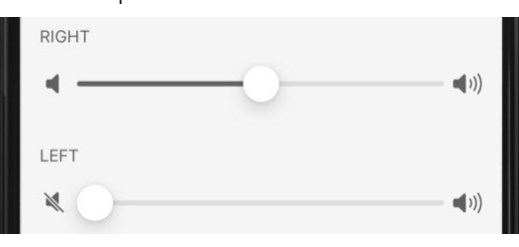

4. Toque Listo para guardar y salir.

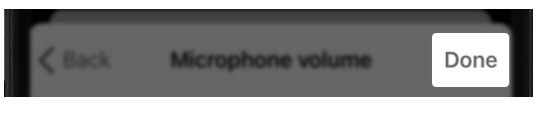

# <span id="page-28-0"></span>Tinnitus Tinnitus

El Tinnitus es un "timbre" u otro sonido continuo en el oído que solo usted puede oír. La aplicación puede aliviar los acúfenos o tinnitus utilizando una tecnología que reproduce sonidos confortables a través de los audífonos. Estos sonidos pueden enmascarar los "sonidos" de los acúfenos.

### Para utilizar la pantalla Tinnitus (si es aplicable):

1. En la pantalla **Inicio**, toque el botón Mi audición.

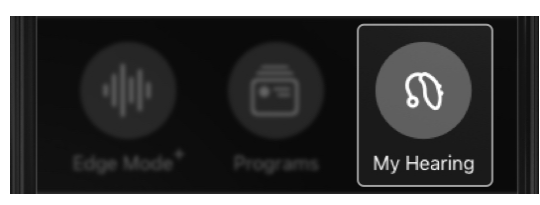

2. Aparece el menú Mi audición. Toque Tinnitus.

 $\hat{\mathbb{Z}}^{\mathbb{N}}$  Tinnitus

3. Personalice el volumen o la velocidad de los sonidos para aliviar los acúfenos según sus necesidades personales.

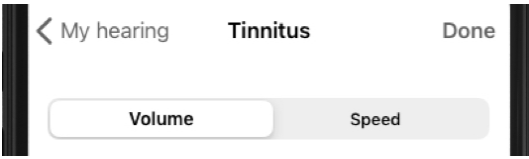

### Para controlar el volumen de los sonidos confortables:

1. Asegúrese de que la pestaña Volumen esté abierta. (Esta pestaña debe estar abierta de manera predeterminada).

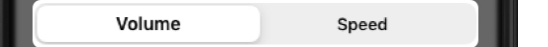

- 2. Mueva los controles deslizantes de la derecha (audífono de la derecha) y la izquierda (audífono de la izquierda) para ajustar el volumen de los sonidos confortables:
	- Para BAJAR volumen, mueva los controles deslizantes a la IZQUIERDA.
	- Para SUBIR volumen, mueva los controles deslizantes a la DERECHA.

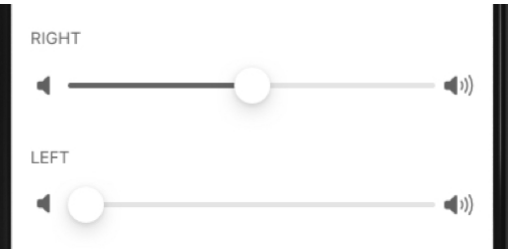

#### Para controlar la velocidad de los sonidos confortables:

1. Toque la pestaña Velocidad.

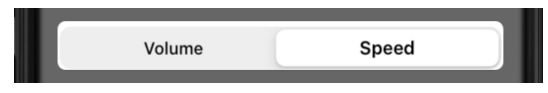

- 2. Mueva los controles deslizantes de la derecha (audífono de la derecha) y la izquierda (audífono de la izquierda) para ajustar la velocidad y la variación de los sonidos confortables:
	- Para DISMINUIR la velocidad/ variación, mueva los controles deslizantes a la IZQUIERDA.
	- Para AUMENTAR la velocidad/ variación, mueva los controles deslizantes a la DERECHA.

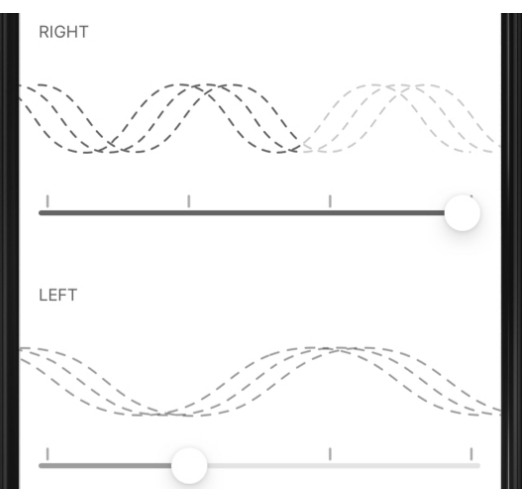

# <span id="page-29-0"></span>Tinnitus Balance de CROS

Los audífonos pueden utilizar el Balance de CROS (direccionamiento contralateral de señales, por sus siglas en inglés) para ayudarle a oír mejor cuando un oído tiene más pérdida auditiva que el otro.

#### Para utilizar el Balance de CROS para ajustar el balance de audio (si es aplicable):

1. En la pantalla **Inicio**, toque el botón Mi audición.

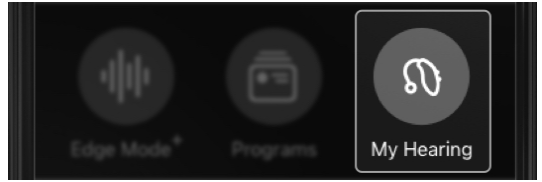

2. Aparece el menú Mi audición. Toque Balance de CROS.

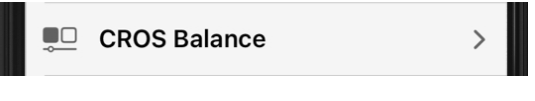

3. Aparece la pantalla Balance de CROS. Mueva el control deslizante para ajustar el balance de sonido entre el oído que oye peor (transmisor) y el oído que oye mejor (receptor).

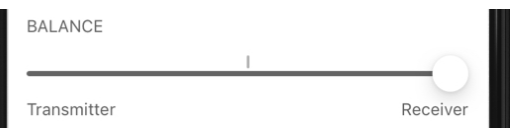

# <span id="page-30-0"></span>Balance de CROS

4. También puede silenciar el transmisor tocando el botón Silenciar transmisor en la parte superior de la pantalla.

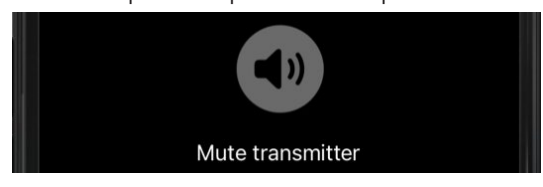

# Voice AI

Sus audífonos pueden utilizar Voice AI (inteligencia artificial) para que el habla cercana sea más clara, a la vez que se disminuye el ruido de fondo.

### Para utilizar Voice AI (si es aplicable):

1. En la pantalla **Inicio**, toque el botón Mi audición.

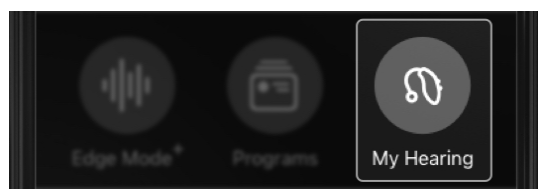

2. Aparece el menú Mi audición. Toque Voice AI.

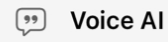

- 3. Apunte el micrófono del celular en la dirección de la persona o las personas a las que desee oír.
- 4. Toque el botón Reproducir en la parte superior de la pantalla para recibir el audio.

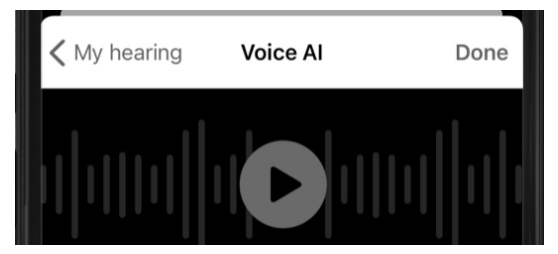

# Voice AI

5. Mantenga seleccionada la pestaña Normal o toque la pestaña Mejorado para mejorar aún más el habla.

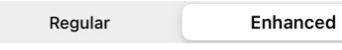

6. Si es necesario, ajuste el volumen del micrófono del celular o los audífonos microtono del celular o los auditonos<br>moviendo los **controles deslizantes.** Encontrar mis

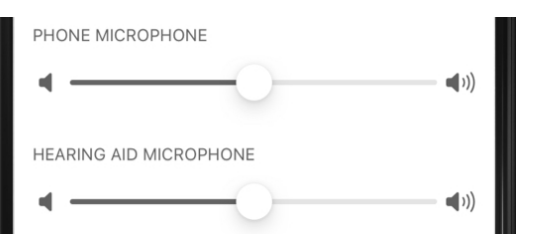

# audífonos

Encontrar mis audífonos permite rastrear la última ubicación general conocida de sus audífonos. Es ideal si de pronto no encuentra uno de sus audífonos.

#### Uso de Encontrar mis audífonos

1. En la pantalla **Inicio**, toque el botón Mi audición.

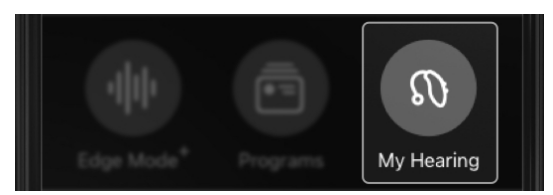

2. Aparece el menú Mi audición. Toque Encontrar mis audífonos.

#### **Find My Hearing Aids**

- 3. Aparece un mapa con indicadores que muestran la ubicación general de:
	- El último lugar donde sus audífonos se conectaron por última vez a su celular u otro dispositivo.

#### O BIEN

• El lugar donde sus audífonos están conectados actualmente a su celular u otro dispositivo.

# <span id="page-32-0"></span>Encontrar mis audífonos Encontrar mis audífonos

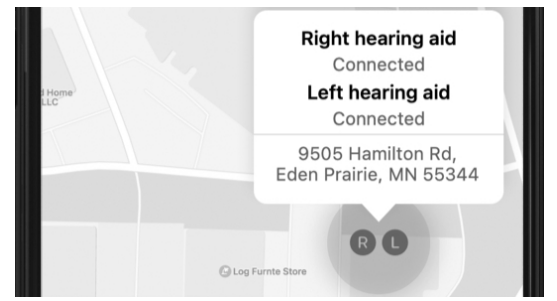

- 4. Asegúrese de que la aplicación tenga acceso a los Servicios de ubicación. Vaya a Ajustes > Privacidad > Servicios de ubicación. Active los Servicios de ubicación si es necesario.
- 5. Debajo del mapa, vea las barras de señal para cada audífono. La longitud de las barras indica la proximidad de sus audífonos:
	- Cuanto más larga sea la barra, más cerca tendrá el audífono.
	- Cuanto más corta sea la barra, más lejos tendrá el audífono.

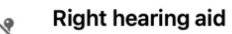

Left hearing aid

Recuerde: las barras de señal solo mostrarán si el audífono tiene potencia y está conectado al dispositivo.

# Autorrevisión

- Uso de la autorrevisión
- Resultados de la autorrevisión

# <span id="page-34-0"></span>Uso de la autorrevisión Uso de la autorrevisión

Utilice la **Autorrevisión** para realizar una prueba de diagnóstico de los componentes electrónicos de sus audífonos. Esta prueba indica si sus audífonos están operativos o si requieren mantenimiento (incluidos los pasos que puede probar usted).

Se recomienda ejecutar la Autorrevisión una vez al mes o antes si observa algún problema.

### Los componentes electrónicos incluyen:

- Micrófono
- Receptor
- Circuito

### Los posibles problemas incluyen:

Acumulación de cera u otros residuos en los componentes electrónicos o cerca de ellos.

### Para ejecutar la autorrevisión:

1. En la pantalla **Inicio**, toque el botón Mi audición.

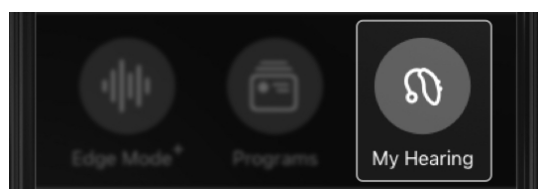

- 2. Aparece el menú Mi audición. Toque Autorrevisión.
	- **Self Check**

- 3. Cambie sus audífonos al primer programa o al programa predeterminado.
- 4. Encuentre un lugar tranquilo y retírese los audífonos de los oídos.
- 5. Coloque los **audífonos** en una superficie plana. Asegúrese de que el lado que entra en su oído esté boca arriba.
- 6. Toque Ejecutar autorrevisión para iniciar la autorrevisión.

#### **Run Self Check**

7. Se ejecuta la **autorrevisión** y aparece una pantalla de resultados que debe revisar.

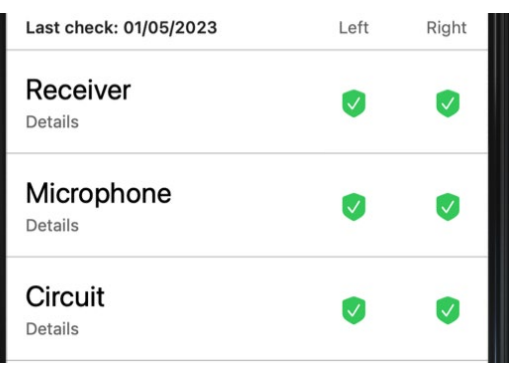

# <span id="page-35-0"></span>Resultados de la autorrevisión

Después de ejecutar la autorrevisión, aparece una pantalla de resultados. En ella, se detallan las condiciones de sus audífonos derecho e izquierdo. Así como los posibles problemas que requieran su atención.

### Claves de los resultados:

- √ verde = Rendimiento normal
- ! amarillo = Requiere atención o limpieza
- X roja = Se requiere un audiólogo para la limpieza o la reparación

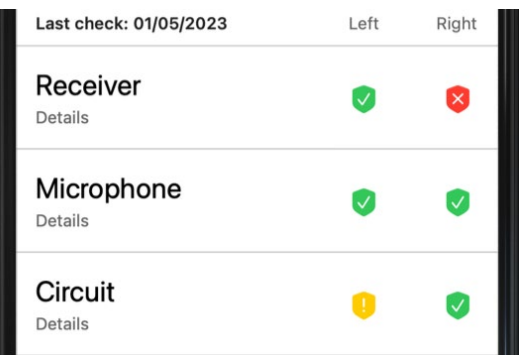

# Resultados de la autorrevisión

1. Toque Detalles en "Receptor", "Micrófono" o "Circuito" para obtener más información sobre el resultado. Asimismo, obtenga instrucciones sobre la limpieza o el mantenimiento.

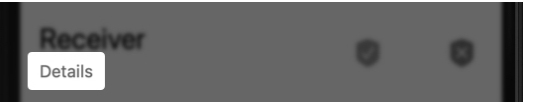

2. Toque Revisar de nuevo después del mantenimiento para asegurarse de que los problemas se hayan resuelto.

Check again
# Mis ajustes

- Visión general de Mis ajustes
- Acerca de mis audífonos
- Control de toque
- Transmisión de audio del celular Apple
- Transmisión de audio del celular Android
- Transmisión de audio de un accesorio
- Micrófono de asistente inteligente
- Encendido/apagado automático
- Aceptar/finalizar/declinar llamada

## Visión general de Mis ajustes Visión general de Mis ajustes

El menú Mis ajustes ofrece funciones y características adicionales para ayudarle a sacar el máximo partido de sus audífonos. Todos los ajustes son personalizables, e incluyen control de toque, transmisión de audio, encendido/apagado automático, entre otros. (Los elementos de menú pueden variar).

Menú Mis ajustes:

- Acerca de mis audífonos. Obtenga información sobre el modelo de audífonos, el número de serie y actualizaciones de firmware.
- Control de toque. Acceda a los ajustes de Control de toque y modifíquelos.
- Transmisión de audio. Acceda a los ajustes de Transmisión de audio y modifíquelos.
- Micrófono de asistente inteligente. Acceda a los ajustes de Micrófono de asistente inteligente y modifíquelos.
- Encendido/apagado automático. Mueva el control deslizante para activar o desactivar los audífonos después de 15 minutos si no se detecta ningún movimiento.
- Aceptar/finalizar/declinar llamada. Mueva el control deslizante para que el control de sus audífonos responda, finalice o decline llamadas de celular.

### Para utilizar Mis ajustes:

1. En la pantalla Inicio, toque el botón Mi audición.

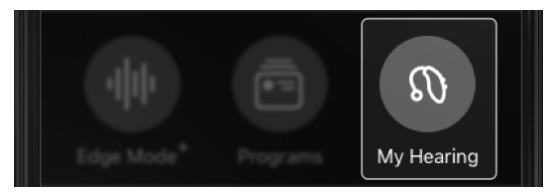

2. Aparece el menú Mi audición. Toque Mis ajustes.

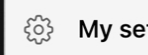

#### My settings

3. Ajuste o active los ajustes de cada característica según sus necesidades de audición.

## Acerca de mis audífonos entre control de toque

Obtenga información detallada sobre los audífonos utilizando Acerca de mis audífonos.

Esto incluye la siguiente información de sus audífonos:

- Nombre
- Tipo
- Número de serie
- Versión de firmware
- Disponibilidad de actualizaciones de firmware

### Para acceder a Acerca de mis audífonos:

1. En la pantalla **Inicio**, toque el botón Mi audición.

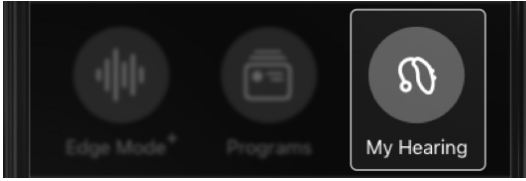

2. Aparece el menú Mi audición. Toque Mis ajustes.

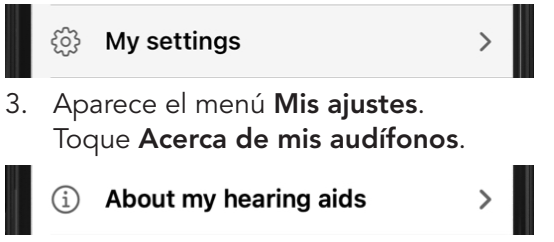

4. Vea la información de sus audífonos.

Control de toque permite realizar una acción pulsando con los dedos dos veces en el audífono o cerca de él. *Ejemplos: Habilitar Edge Mode+. Iniciar el Asistente inteligente. Iniciar/detener la transmisión de audio. Las opciones pueden variar.*

### Para activar el Control de toque:

1. En la pantalla **Inicio**, toque el botón Mi audición.

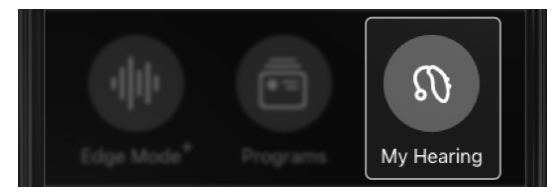

2. Aparece el menú Mi audición. Toque Mis ajustes.

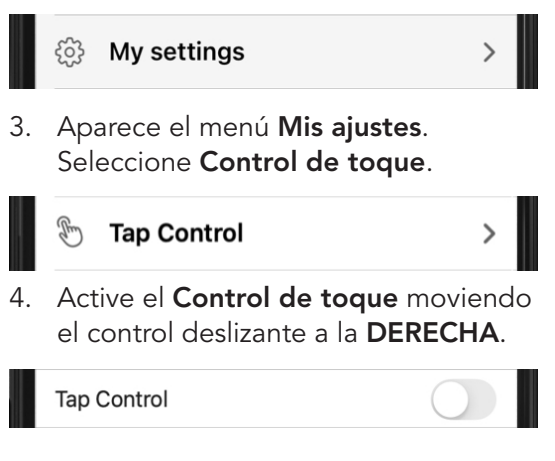

## Control de toque Control de toque

#### Para definir las acciones de Control de toque:

Toque la **característica** que desee activar para cada audífono. O bien, si desea desactivar el Control de toque, mueva el control deslizante. (El control de toque estará activado de forma predeterminada).

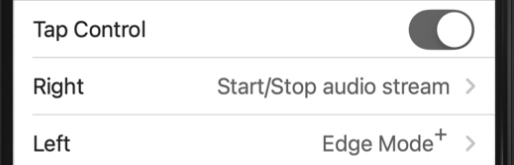

#### Para definir la sensibilidad del toque:

Puede elegir la fuerza que se debe ejercer en los audífonos para activar el Control de toque.

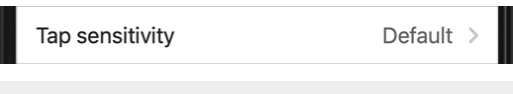

Recuerde: la sensibilidad a toques más ligeros puede activar el Control de toque cuando se ponga o se quite las gafas.

Toque una opción:

- Menos (se requieren toques más firmes para activar el Control de toque)
- Predeterminado (la sensibilidad de Control de toque estándar)
- Más (se requieren toques más ligeros para activar el Control de toque)

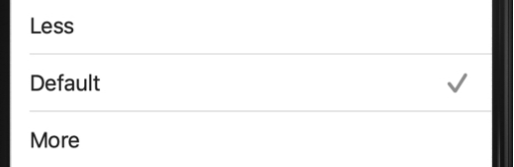

## Transmisión de audio del celular Apple

Utilice esta aplicación para transmitir audio a sus audífonos desde el celular Apple. Asimismo, personalice cómo desea escuchar el audio.

Las opciones de audio incluyen:

- Volumen del micrófono durante la transmisión
- Audio de la llamada de celular
- Audio de otros medios transmitidos

### Para personalizar el audio transmitido:

1. En la pantalla **Inicio**, toque el botón Mi audición.

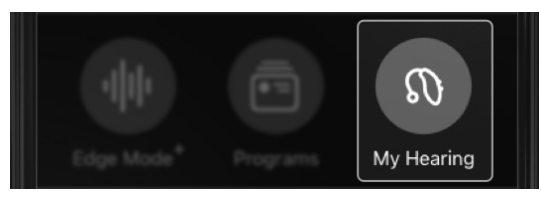

2. Aparece el menú Mi audición. Toque Mis ajustes.

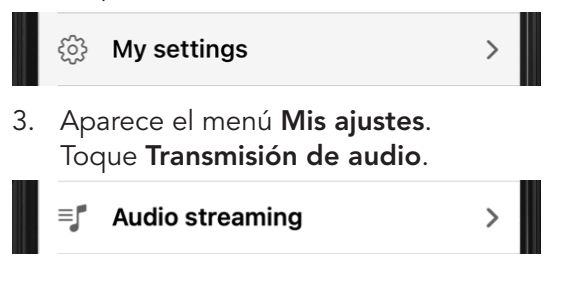

## Transmisión de audio del celular Apple

4. En "AUDIO TRANSMITIDO DESDE EL CELULAR", toque los ajustes que desee modificar. A continuación, toque 1 de 3 opciones de personalización:

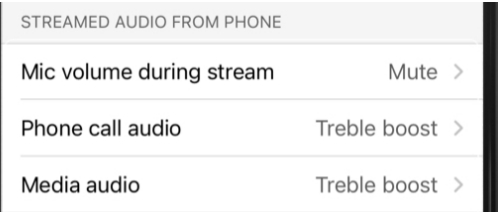

- 1. Volumen del micrófono en la transmisión. Ajuste la cantidad de sonido de fondo que desea escuchar mientras utiliza el micrófono del celular.
	- No cambiar: Mantiene el audio completo que llega desde los micrófonos de los audífonos.
	- Disminuir: Baja el micrófono del audífono a la mitad.
	- Silenciar: El micrófono del audífono se desactiva. Solo el audio transmitido.

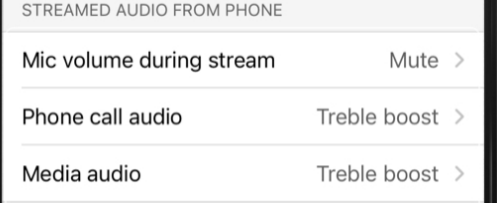

## Transmisión de audio del celular Apple

- 2. Audio de la llamada de celular. Ajuste el audio transmitido desde las llamadas de celular.
	- Personalizado: El audio transmitido se adapta a su pérdida auditiva específica.
	- Aumentar los graves: El audio transmitido ha aumentado el sonido de los graves.
	- Aumentar los agudos: El audio transmitido ha aumentado el sonido de los agudos.

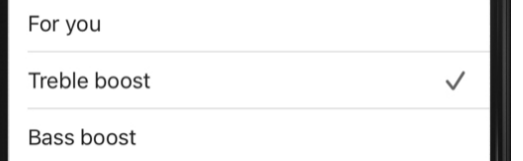

- 3. Audio de otros medios. Ajuste el audio transmitido desde otros medios (música, podcasts, videos, etc.).
	- Personalizado: El audio transmitido se adapta a su pérdida auditiva específica.
	- Aumentar los graves: El audio transmitido ha aumentado el sonido de los graves.
	- Aumentar los agudos: El audio transmitido ha aumentado el sonido de los agudos.

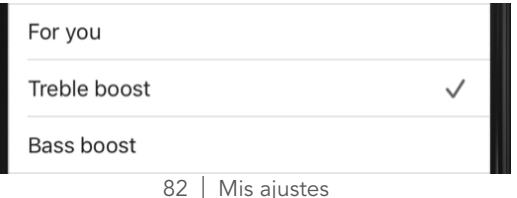

## Transmisión de audio del celular Android

Utilice la aplicación para transmitir audio a sus audífonos desde el celular Android. Asimismo, personalice cómo desea escuchar el audio.

#### Las opciones de audio incluyen:

- Volumen del micrófono durante la transmisión
- Audio transmitido de otros medios.

### Para personalizar el audio transmitido:

1. En la pantalla **Inicio**, toque el botón Mi audición.

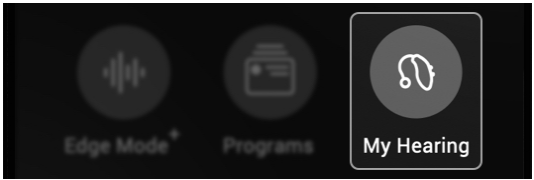

2. Aparece el menú Mi audición. Toque Mis ajustes.

My settings

3. Aparece el menú Mis ajustes. Toque Transmisión de audio.

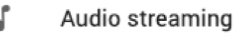

## Transmisión de audio del celular Android

4. En "Audio transmitido desde el celular", toque los ajustes que desee modificar. A continuación, elija o toque una opción de personalización:

Streamed audio from phone

Mic volume during stream

Mute

#### Media audio

Treble boost

- 1. Volumen del micrófono en la transmisión. Ajuste la cantidad de sonido de fondo que desea escuchar mientras utiliza el micrófono del celular.
	- No cambiar: Mantiene el audio completo que llega desde los micrófonos de los audífonos.
	- Disminuir: Baja el micrófono del audífono a la mitad.
	- Silenciar: El micrófono del audífono se desactiva. Solo el audio transmitido.

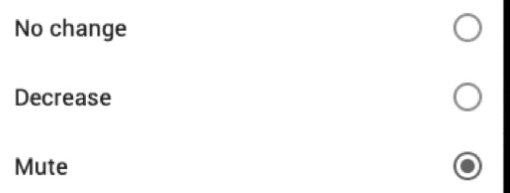

## Transmisión de audio del celular Android

- 2. Audio de otros medios. Ajuste el audio transmitido desde otros medios (música, podcasts, videos, etc.).
	- Personalizado: El audio transmitido se adapta a su pérdida auditiva específica.
	- Aumentar los graves: El audio transmitido ha aumentado el sonido de los graves.
	- Aumentar los agudos: El audio transmitido ha aumentado el sonido de los agudos.

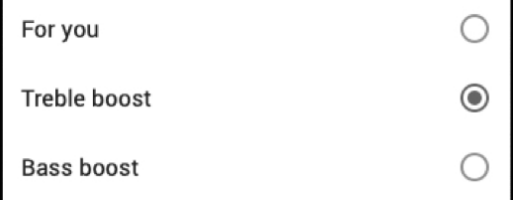

## Transmisión de audio de un accesorio

Utilice esta aplicación para transmitir audio a sus audífonos desde los accesorios. Por ejemplo, desde un Transmisor de TV, un Micrófono Remoto Mini o un Micrófono de sobremesa.

Asimismo, personalice cómo desea escuchar el audio exactamente.

#### Para personalizar el audio transmitido:

1. En la pantalla **Inicio**, toque el botón Mi audición.

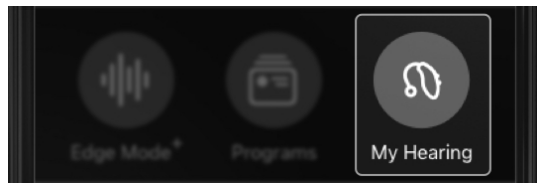

2. Aparece el menú Mi audición. Toque Mis ajustes.

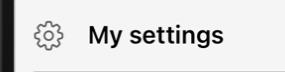

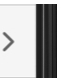

3. Aparece el menú Mis ajustes. Toque Transmisión de audio.

**Audio streaming** 

## Transmisión de audio de un accesorio

STREAMED AUDIO FROM ACCESSORIES

4. En "AUDIO TRANSMITIDO DESDE LOS ACCESORIOS", toque los ajustes que desee modificar. A continuación, elija o toque una opción de personalización:

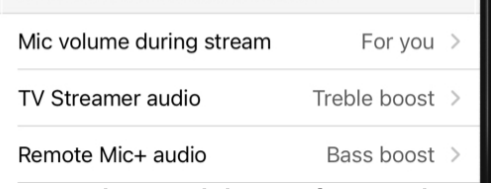

- 1. Volumen del micrófono en la transmisión. Ajuste la cantidad de sonido de fondo que desea escuchar mientras utiliza el micrófono del celular.
	- No cambiar: Mantiene el audio completo que llega desde los micrófonos de los audífonos.
	- Disminuir: Baja el micrófono del audífono a la mitad.
	- Silenciar: El micrófono del audífono se desactiva. Solo el audio transmitido.

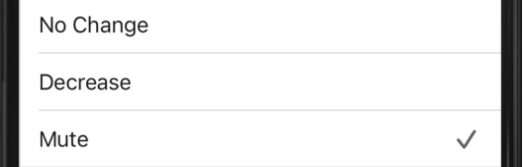

## Transmisión de audio de un accesorio

- 2. Accesorio (Transmisor de TV, Micrófono Remoto Mini o Micrófono de sobremesa). Ajuste el audio transmitido desde el accesorio.
	- Personalizado: El audio transmitido se adapta a su pérdida auditiva específica.
	- Aumentar los graves: El audio transmitido ha aumentado el sonido de los graves.
	- Aumentar los agudos: El audio transmitido ha aumentado el sonido de los agudos.

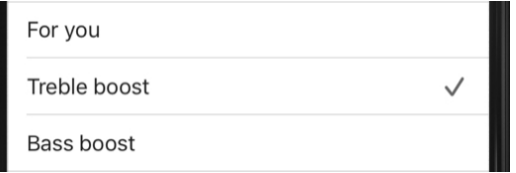

## Micrófono de Asistente inteligente

El Asistente inteligente permite hacerle preguntas o peticiones a su smartphone o dispositivo utilizando el micrófono del celular o del audífono. Cambie los programas, fije recordatorios y haga preguntas sobre temas relacionados con los audífonos, entre otros.

#### Para elegir el micrófono que escuchará su voz cuando utilice el Asistente inteligente:

1. En la pantalla **Inicio**, toque el botón Mi audición.

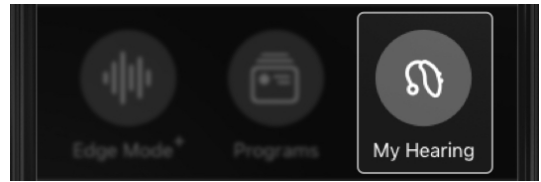

2. Aparece el menú Mi audición. Toque Mis ajustes.

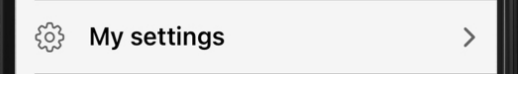

3. En el menú Mis ajustes, toque Micrófono de asistente inteligente. Aparece la pantalla Asistente inteligente.

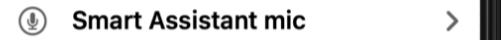

## Micrófono de Asistente inteligente

- 4. Para elegir qué micrófono desea que escuche su voz cuando utilice el Asistente inteligente, toque:
	- Micrófono del audífono

#### O BIEN

• Micrófono del celular

Phone mic

Hearing aid mic

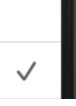

5. Toque Listo. Puede empezar a hacer preguntas o peticiones en el micrófono que prefiera.

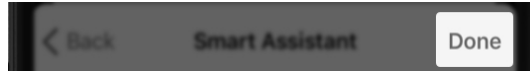

## Encendido/apagado automático

### El Encendido/apagado automático

permite apagar automáticamente sus audífonos cuando no se detecte ningún movimiento durante 15 minutos.

### Para activar o desactivar el Encendido/apagado automático:

1. En la pantalla **Inicio**, toque el botón Mi audición.

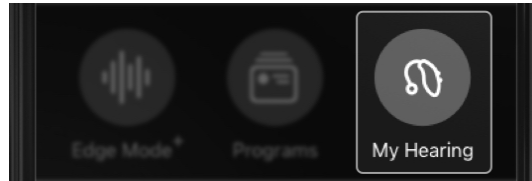

2. Aparece el menú Mi audición. Toque Mis ajustes.

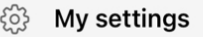

3. Busque Encendido/apagado automático en el menú Mis ajustes. Actívelo moviendo el control deslizante a la DERECHA. Desactívelo moviendo el control deslizante a la IZQUIERDA.

Auto On/Off

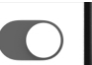

## Aceptar/finalizar/ declinar llamada

#### Aceptar/finalizar/declinar llamada

permite responder a una llamada de celular o rechazarla utilizando el control de usuario del audífono.

#### Para activar o desactivar esta característica:

1. En la pantalla **Inicio**, toque el botón Mi audición.

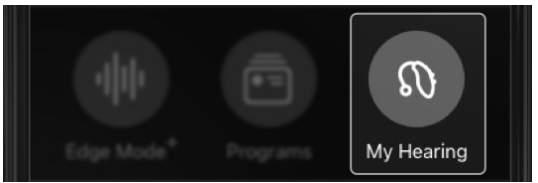

2. Aparece el menú Mi audición. Toque Mis ajustes.

> My settings ှိဝဲ}

#### 3. Busque Aceptar/finalizar/ declinar llamada en el menú Mis ajustes. Actívelo moviendo el control deslizante a la DERECHA. Desactívelo moviendo el control deslizante a la IZQUIERDA.

Accept/end/decline call

# Salud

- Visión general de Salud
- Informe de audición
- Pasos
- Estar de pie
- Ejercicio
- Andar
- Correr
- Bicicleta estática
- Ejercicio aeróbico
- Cambiar objetivos

Los estudios demuestran que una mejor audición contribuye a la salud general, y de eso trata la sección Salud. Esta sección permite supervisar su salud. También puede definir objetivos de audición y actividad física para ayudarle a mantenerse sano.

#### Búsqueda de la pantalla Salud

En la pantalla Inicio, toque el botón Salud.

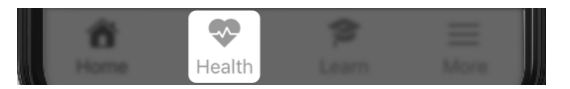

#### Uso de la pantalla Salud

- 1. Lea su informe de audición (se actualiza cada domingo):
	- Vea información inmediata sobre su progreso con sus objetivos de uso de audífonos e interacción.
	- Toque el informe de audición para obtener más información sobre el uso de los audífonos por día o semana. O bien, cambie sus objetivos.

## Visión general de Salud Visión general de Salud

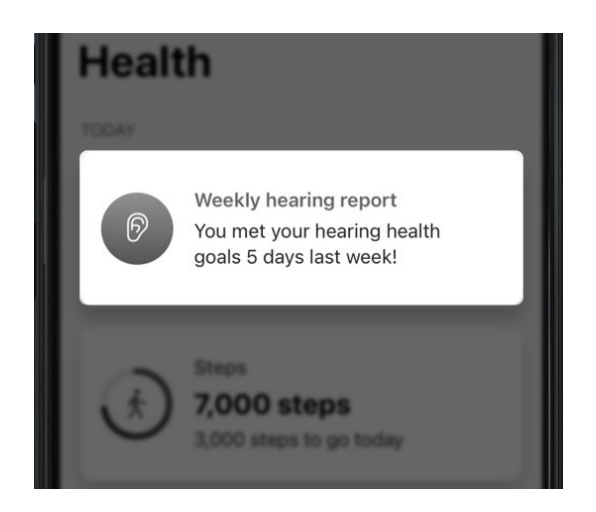

- 2. Vea actualizaciones diarias de su actividad física:
	- Vea rápidamente actualizaciones sobre las actividades del día.

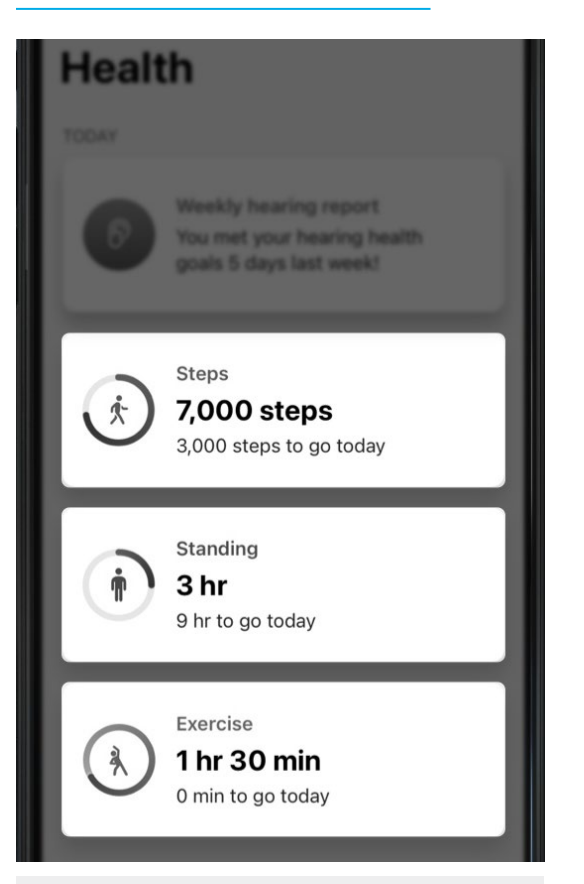

Recuerde: en la pantalla Salud principal, solo aparecerán sus 3 actividades principales del día actual.

• Toque cualquiera de estas categorías para obtener más información sobre qué se está supervisando. También puede ver el progreso u obtener información útil. O bien, puede cambiar sus objetivos. Las opciones de actividad pueden variar.

## Visión general de Salud Visión general de Salud

- 3. Consulte información útil sobre audición, salud y bienestar (en "Examinar"):
	- Actividad: En este menú, toque la actividad que desee ver.
	- Audición: Toque su informe de audición para ver sus objetivos de uso de los audífonos e interacción, y cambiarlos.
	- Bienestar: Realice un seguimiento de sus caídas para determinar si necesita la Alerta de caída u otro tipo de asistencia. (Vaya al paso 4: "Configuración adicional" para configurar la Alerta de caída).

### **Browse**

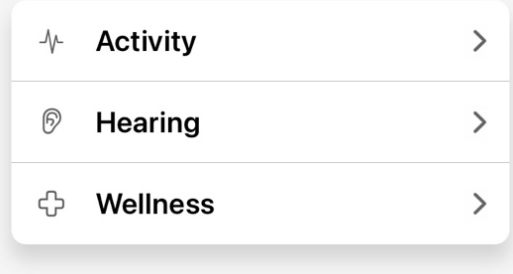

## Visión general de Salud **Informe de audición**

- 4. Configure características que le ayuden a lograr sus objetivos de salud (en "Configuración adicional"):
	- Configure Alertas de caída para avisar a los contactos cercanos si se cae.
	- Invite a sus cuidadores a la aplicación Hear Share para mantenerlos informados de sus progresos.

#### **Additional setup**

#### **Fall Alerts**

Send text alerts to contacts if you fall.

#### **Set up Fall Alerts**

## 28

 $\Box$ 

#### **Share with caregivers**

Give loved ones peace of mind with Hearing Care Monitor.

#### Set up sharing

El informe de audición ofrece una instantánea de su salud auditiva. Esto incluye su progreso en sus objetivos de uso de los audífonos e interacción:

- Uso de audífonos: Rastrea la cantidad de tiempo que lleva sus audífonos.
- Interacción: Rastrea la cantidad de tiempo que dedica a conversar o transmitir audio.
- Entornos: Proporciona información útil sobre los niveles de ruido y las características de gestión de ruido de los audífonos.

#### Utilizando el informe de audición:

1. En la pantalla **Inicio**, toque el botón Salud.

ெ

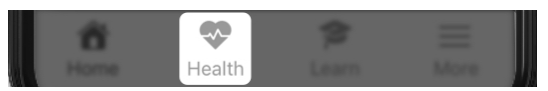

2. Aparece la pantalla Salud. Toque su Informe de audición semanal.

#### Weekly hearing report You met your hearing health goals 5 days last week!

## Informe de audición

3. En la pantalla **Audición** que aparece: toque el botón Semana o Día para ver la actividad de audición para el periodo de tiempo que desee. A continuación (si lo desea), seleccione un día o semana específicos en el menú desplegable de fecha debajo de Su nombre.

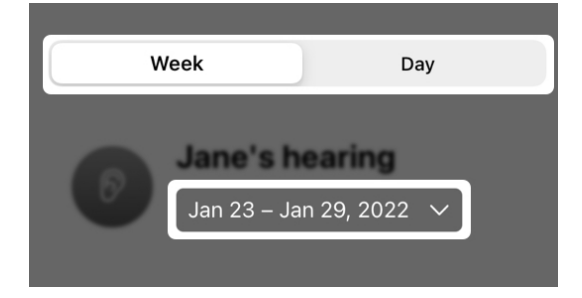

- 4. Para cada categoría (Uso de audífonos, Interacción y Entornos), puede ver:
	- Detalles sobre el progreso de su actividad.
	- Información sobre su salud auditiva y cómo avanza en sus objetivos.

## Informe de audición

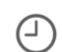

#### **Hearing aid usage**

Down 12% this week

Train your brain by using hearing aids for at least 6 hours per day.

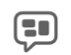

#### **Interaction**

Up 45% this week

An hour of conversation per day can improve cognitive health.

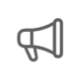

### **Environments**

Extended periods in noise last week

Sound levels were high last week and potentially harmful if exposed for extended periods of time. Remember to wear hearing protection.

#### Para cambiar un objetivo de audición:

Toque Cambiar objetivo en la pantalla Audición. Se abrirá la pantalla Objetivos de audición, donde puede personalizar sus objetivos de Uso de audífonos e Interacción según sus necesidades.

Nota: La ubicación del botón Cambiar objetivo puede variar según el celular.

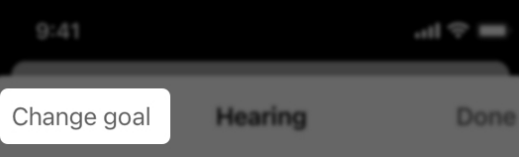

## Pasos **Pasos** Pasos **Pasos**

Sus audífonos miden el número de pasos que realiza durante el día. La pantalla Pasos muestra el progreso de sus objetivos de pasos. Los pasos contados pueden provenir de caminar, correr y otras actividades diarias.

### Uso de la pantalla Pasos

1. En la pantalla **Inicio**, toque el botón Salud.

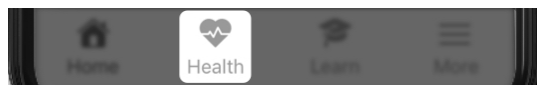

2. Aparece la pantalla Salud. Toque su Tarjeta de pasos (si aparece).

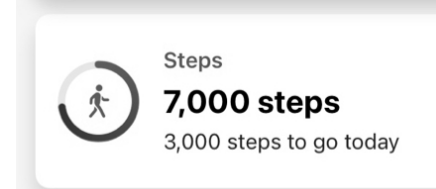

#### O BIEN

3. En "Examinar", toque Actividad. En la pantalla Actividad que aparece, toque Pasos.

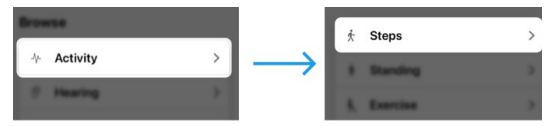

4. Toque un botón Día, Semana, Mes o Año para ver el progreso para el periodo de tiempo que desee. A continuación (si lo desea), elija una fecha específica en el menú desplegable debajo de su recuento de pasos actual.

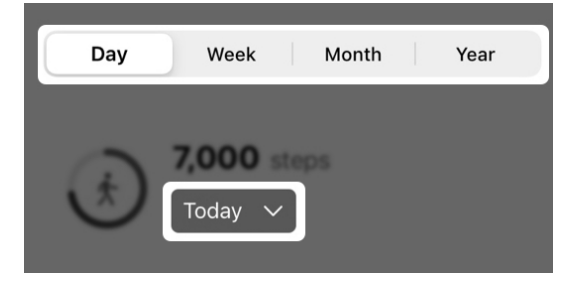

- 5. Podrá ver:
	- El número total y promedio de pasos.
	- Una vista gráfica del progreso de pasos.
	- Las calorías utilizadas más la distancia y los minutos/horas conseguidos.
	- Información útil sobre su objetivo de pasos.
	- Información general sobre los pasos y cómo se rastrean.

## Pasos

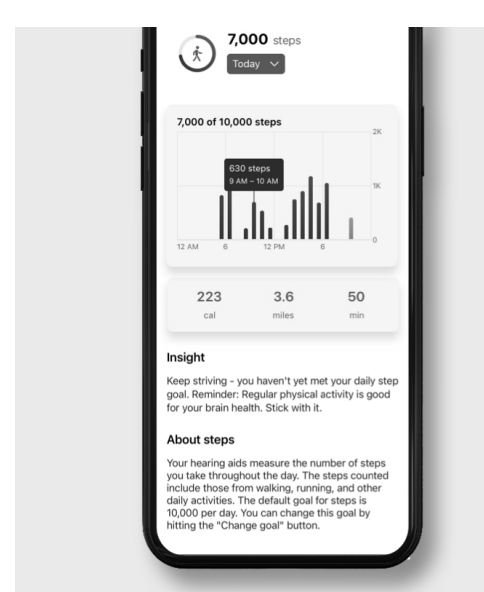

Para cambiar su objetivo de pasos:

Toque **Cambiar objetivo** en la pantalla Pasos. Se abrirá la pantalla Objetivo de pasos, donde puede personalizar su objetivo según sus necesidades.

Nota: La ubicación del botón Cambiar objetivo puede variar según el celular.

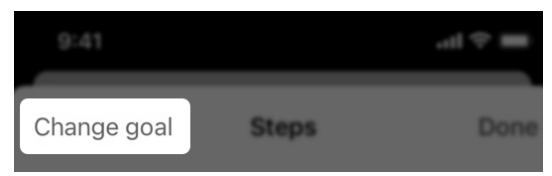

## Estar de pie

Sus audífonos pueden detectar cuando se pone de pie y cuando se mueve. La pantalla Estar de pie muestra el progreso de su objetivo de estar de pie. El recuento que ve representa cada hora que ha estado de pie y se ha movido al menos 1 minuto durante el día.

#### Uso de la pantalla Estar de pie

1. En la pantalla **Inicio**, toque la tarjeta Salud.

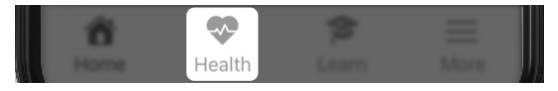

2. Aparece la pantalla Salud. Toque su Tarjeta de estar de pie (si aparece).

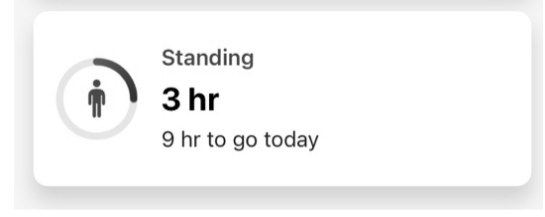

### O BIEN

3. En "Examinar", toque Actividad. En la pantalla Actividad que aparece, toque Estar de pie.

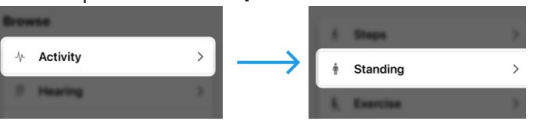

## Estar de pie

4. Toque un botón Día, Semana, Mes o Año para ver el progreso para el periodo de tiempo que desee. A continuación (si lo desea), elija una fecha específica en el menú desplegable debajo de su recuento de tiempo de estar de pie actual.

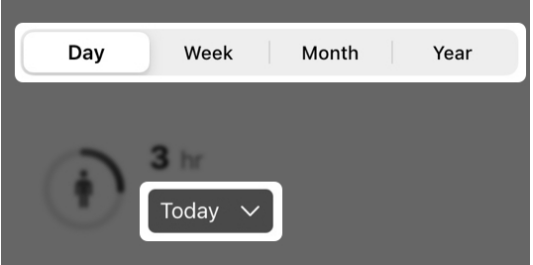

- 5. Podrá ver:
	- La cantidad de tiempo total y promedio que ha estado de pie.
	- Una vista gráfica del progreso de su objetivo de estar de pie.
	- Información útil sobre su objetivo de estar de pie.
	- Información general sobre estar de pie y cómo se rastrea.

## Estar de pie

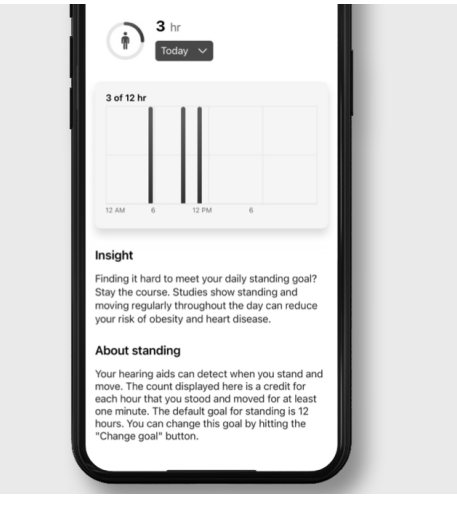

Para cambiar su objetivo de estar de pie:

Toque Cambiar objetivo en la pantalla Estar de pie. Se abrirá la pantalla Objetivo de estar de pie, donde puede personalizar su objetivo según sus necesidades.

Nota: La ubicación del botón Cambiar objetivo puede variar según el celular.

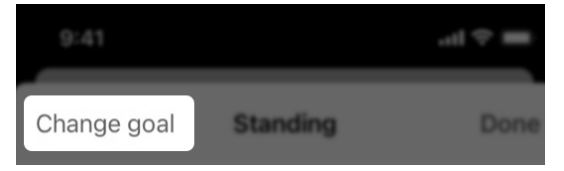

Sus audífonos pueden categorizar sus actividades físicas y medir la cantidad de tiempo que dedica a hacer ejercicio durante el día. La pantalla Ejercicio muestra su objetivo de ejercicio físico. Incluirá el tiempo rastreado para todas las actividades, por ejemplo, caminar a paso ligero, correr, hacer bicicleta estática y hacer ejercicio aeróbico.

### Uso de la pantalla Ejercicio

1. En la pantalla **Inicio**, toque el botón Salud.

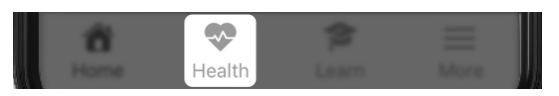

2. Aparece la pantalla Salud. Toque su Tarjeta de ejercicio (si aparece).

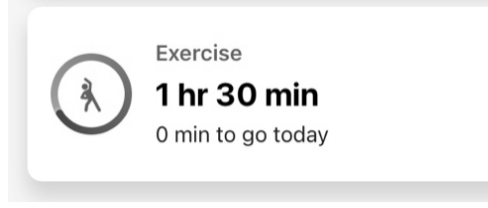

#### O BIEN

3. En "Examinar", toque Actividad. En la pantalla Actividad que aparece, toque Ejercicio.

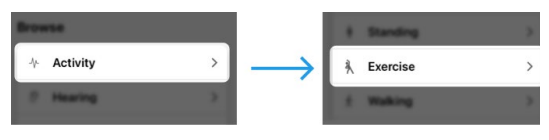

## Ejercicio Ejercicio

4. Toque un botón Día, Semana, Mes o Año para ver su progreso del ejercicio para el periodo de tiempo que desee. A continuación (si lo desea), elija una fecha específica en el menú desplegable debajo de su recuento de tiempo de ejercicio actual.

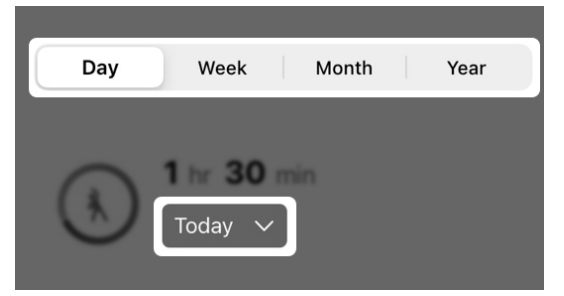

- 5. Podrá ver:
	- El tiempo total y promedio que ha estado haciendo ejercicio.
	- Una vista gráfica del progreso de su objetivo de ejercicio.
	- Las calorías utilizadas y los minutos u horas dedicados a hacer ejercicio.
	- Información útil sobre su objetivo de ejercicio.
	- Información general sobre su ejercicio y cómo se rastrea.

## Ejercicio

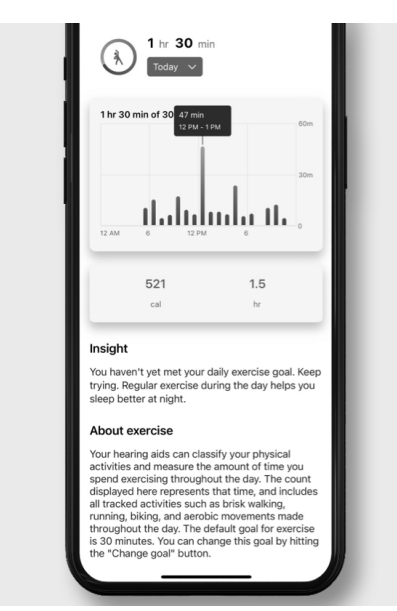

Para cambiar su objetivo de ejercicio:

Toque Cambiar objetivo en la pantalla Ejercicio. Se abrirá la pantalla Objetivo de ejercicio, donde puede personalizar su objetivo según sus necesidades.

Nota: La ubicación del botón Cambiar objetivo puede variar según el celular.

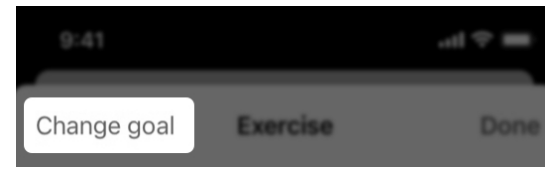

## Andar

Sus audífonos pueden medir el número de pasos que realiza durante el día. La pantalla **Andar** muestra el progreso de su objetivo de andar.

Recuerde: los pasos mostrados en esta pantalla son específicos de cuando camina. No incluyen los pasos realizados durante otras actividades. (Por ejemplo: cuando corre).

#### Uso de la pantalla Andar

1. En la pantalla **Inicio**, toque el botón Salud.

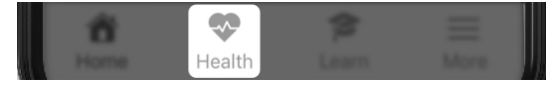

2. Aparece la pantalla Salud. Toque su Tarjeta de andar (si aparece).

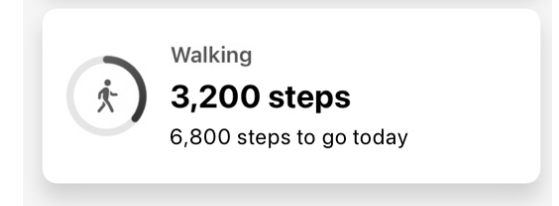

#### O BIEN

3. En "Examinar", toque Actividad. En la pantalla Actividad que aparece, toque Andar.

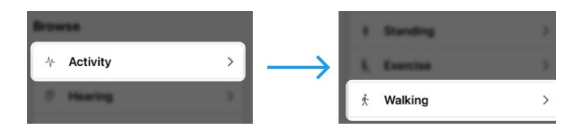

4. Toque un botón Día, Semana, Mes o Año para ver su progreso de andar para el periodo de tiempo que desee. A continuación (si lo desea), elija una fecha específica en el menú desplegable debajo de su recuento de tiempo de andar actual.

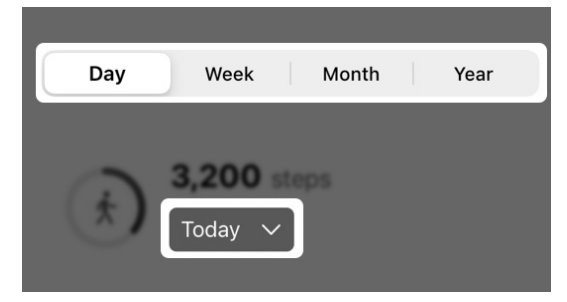

- 5. Podrá ver:
	- El número total y promedio de pasos.
	- Una vista gráfica del progreso de su objetivo de andar.
	- Las calorías utilizadas más la distancia y los minutos/horas conseguidos.
	- Información útil sobre su objetivo de andar.
	- Información general sobre andar y cómo se rastrea.

## Andar

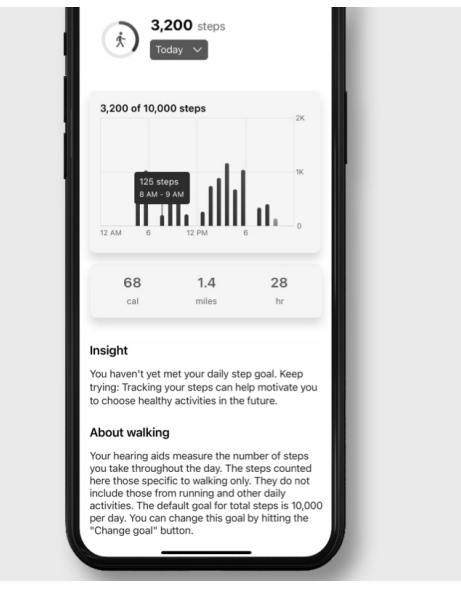

Recuerde: el tiempo dedicado a andar cuenta para su objetivo de pasos total. Este objetivo realiza un seguimiento de los pasos que da cuando camina, corre y hace otras actividades diarias.

#### Para cambiar su objetivo de pasos:

Toque Cambiar objetivo en la pantalla Andar. Se abrirá la pantalla Objetivo de pasos, donde puede personalizar su objetivo según sus necesidades.

## Andar

Nota: La ubicación del botón Cambiar objetivo puede variar según el celular.

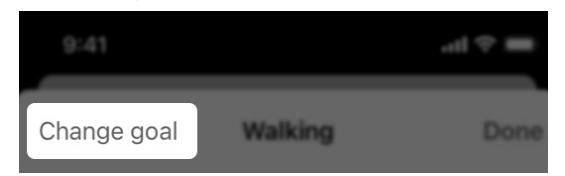

Nota: Las opciones de rastreo de actividad pueden variar según el producto.

## Correr

Los audífonos pueden categorizar sus actividades físicas y medir:

- La cantidad de pasos que hace mientras corre.
- La cantidad de tiempo que dedica a correr.

La pantalla Correr muestra el progreso de su objetivo de correr.

### Uso de la pantalla Correr

1. En la pantalla **Inicio**, toque el botón Salud.

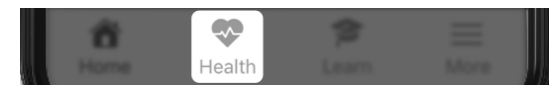

2. Aparece la pantalla Salud. Toque su Tarjeta de correr (si aparece).

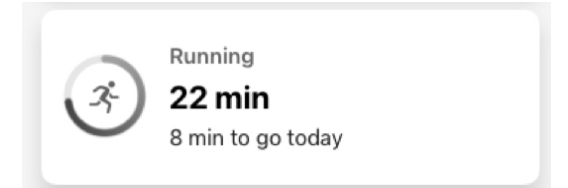

### O BIEN

3. En "Examinar", toque Actividad. En la pantalla Actividad que aparece, toque Correr.

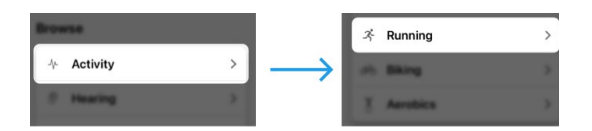

4. Toque un botón Día, Semana, Mes o Año para ver su progreso de correr para el periodo de tiempo que desee. A continuación (si lo desea), elija una fecha específica en el menú desplegable debajo de su recuento de tiempo de correr actual.

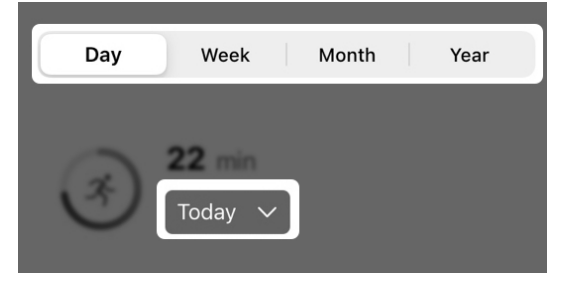

#### 5. Podrá ver:

- La cantidad de tiempo total y promedio que ha estado corriendo.
- Una vista gráfica del progreso de su objetivo de correr.
- Las calorías utilizadas más la distancia y los minutos/horas conseguidos.
- Información útil sobre su objetivo de correr.
- Información general sobre correr y cómo se rastrea.

## Correr Correr

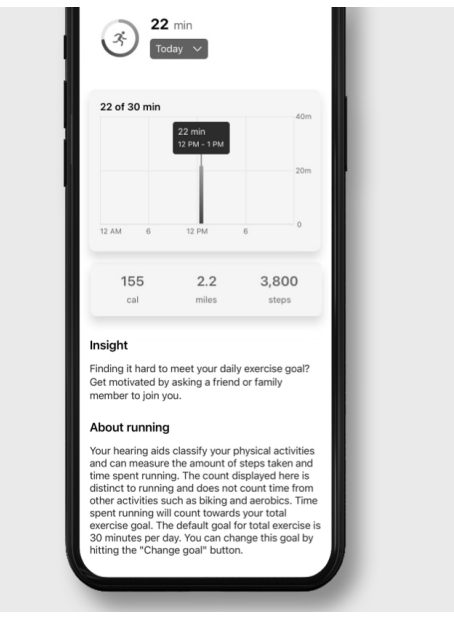

Recuerde: el tiempo dedicado a correr cuenta para su objetivo de Ejercicio total. Este objetivo realiza un seguimiento del tiempo dedicado a andar a paso ligero, correr, hacer bicicleta estática y hacer ejercicio aeróbico.

#### Para cambiar su objetivo de ejercicio:

Toque **Cambiar objetivo** en la pantalla Correr. Se abrirá la pantalla Objetivo de ejercicio, donde puede personalizar su objetivo según sus necesidades.

## Correr

Nota: La ubicación del botón Cambiar objetivo puede variar según el celular.

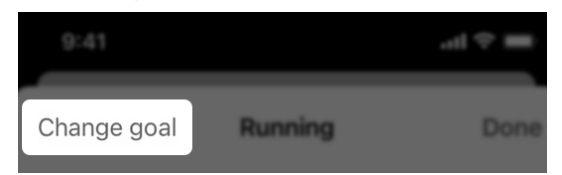

Nota: Las opciones de rastreo de actividad pueden variar según el producto.

## Bicicleta estática

Sus audífonos pueden categorizar sus actividades físicas y medir la cantidad de tiempo que dedica a hacer bicicleta estática. La pantalla Bicicleta estática muestra su progreso en la bicicleta estática.

### Uso de la pantalla Bicicleta estática

1. En la pantalla **Inicio**, toque el botón Salud.

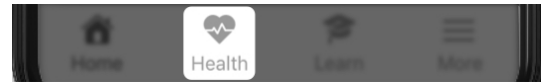

2. Aparece la pantalla Salud. Toque su Tarjeta de bicicleta estática (si aparece).

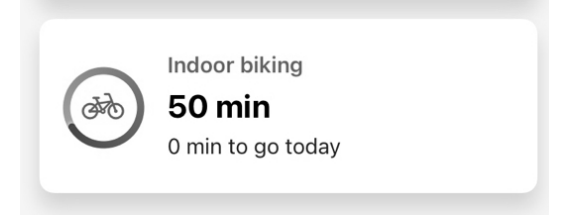

### O BIEN

3. En "Examinar", toque Actividad. En la pantalla **Actividad** que aparece, toque Bicicleta estática.

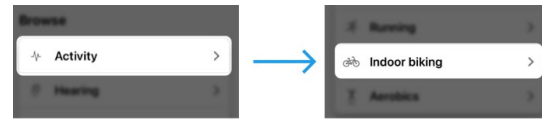

## Bicicleta estática

4. Toque un botón Día, Semana, Mes o Año para ver las estadísticas de objetivos para el periodo de tiempo que desee. A continuación (si lo desea), elija una fecha específica en el menú desplegable debajo de su recuento de tiempo de bicicleta estática actual.

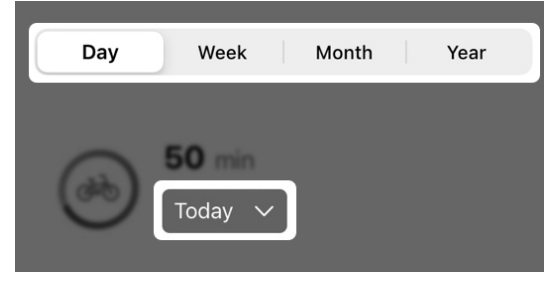

- 5. Podrá ver:
	- El total y el promedio de minutos que ha estado haciendo bicicleta estática.
	- Una vista gráfica del progreso de la bicicleta estática.
	- Las calorías utilizadas más los minutos/horas conseguidos.
	- Información útil sobre su objetivo de bicicleta estática.
	- Información general sobre la bicicleta estática y cómo se rastrea.

# 50 min **dro** 50 of 30 min 300 50 min

#### Insight

Bicicleta estática

Finding it hard to meet your daily exercise goal? Get motivated by asking a friend or family member to join you.

#### About indoor biking

Your hearing aids can classify your physical<br>activities and can measure the amount of time you spend riding a bike. The count displayed is distinct to indoor biking and does not count time from other activities such as walking, running, or<br>aerobics. The default goal for total exercise is 30 minutes per day. Time spent indoor biking counts<br>toward this goal. You can change this goal by hitting the "Change goal" button.

Recuerde: el tiempo dedicado a hacer bicicleta estática cuenta para su objetivo de Ejercicio total. Este objetivo realiza un seguimiento del tiempo dedicado a andar a paso ligero, correr, hacer bicicleta estática y hacer ejercicio aeróbico.

#### Para cambiar su objetivo de ejercicio:

Toque **Cambiar objetivo** en la pantalla Bicicleta estática. Se abrirá la pantalla Ejercicio, donde puede personalizar su objetivo según sus necesidades.

## Bicicleta estática

Nota: La ubicación del botón Cambiar objetivo puede variar según el celular.

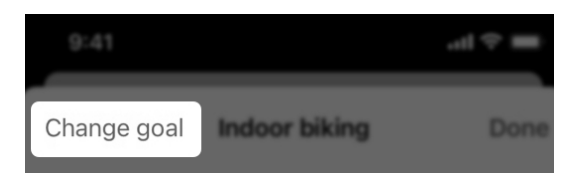

Nota: Las opciones de rastreo de actividad pueden variar según el producto.

## Ejercicio aeróbico

Sus audífonos pueden categorizar sus actividades físicas y medir la cantidad de tiempo que dedica a hacer movimientos de tipo aeróbico. La pantalla Ejercicio aeróbico muestra su progreso del ejercicio aeróbico.

El ejercicio aeróbico incluye saltar y otros ejercicios verticales. *(Ejemplos: saltos abriendo las piernas y levantando los brazos, flexiones de pierna, sentadillas, tocarse los pies, bailar y algo de yoga.)*

#### Uso de la pantalla Ejercicio aeróbico

1. En la pantalla **Inicio**, toque el botón Salud.

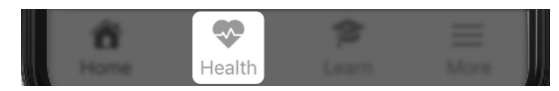

2. Aparece la pantalla Salud. Toque su Tarjeta de ejercicio aeróbico (si aparece).

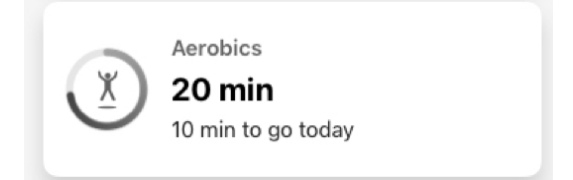

#### O BIEN

3. En "Examinar", toque Actividad. En la pantalla **Actividad** que aparece, toque Ejercicio aeróbico.

## Ejercicio aeróbico

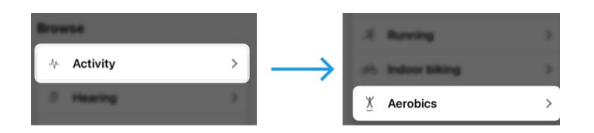

5. Toque un botón Día, Semana, Mes o Año para ver las estadísticas de objetivos para el periodo de tiempo que desee. A continuación (si lo desea), elija una fecha específica en el menú desplegable debajo de su recuento de tiempo de ejercicio aeróbico actual.

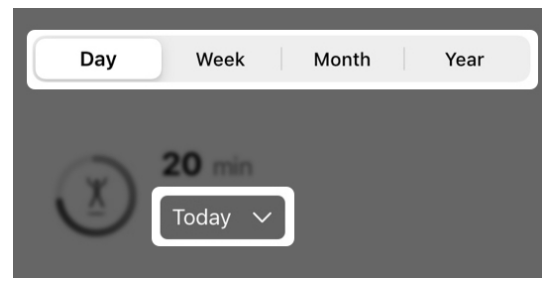

#### 6. Podrá ver:

- El total y el promedio de minutos que ha estado haciendo ejercicio aeróbico.
- Una vista gráfica del progreso del ejercicio aeróbico.
- Las calorías utilizadas más los minutos/horas conseguidos.
- Información útil sobre su objetivo de ejercicio aeróbico.
- Información general sobre el ejercicio aeróbico y cómo se rastrea el movimiento.

## Ejercicio aeróbico

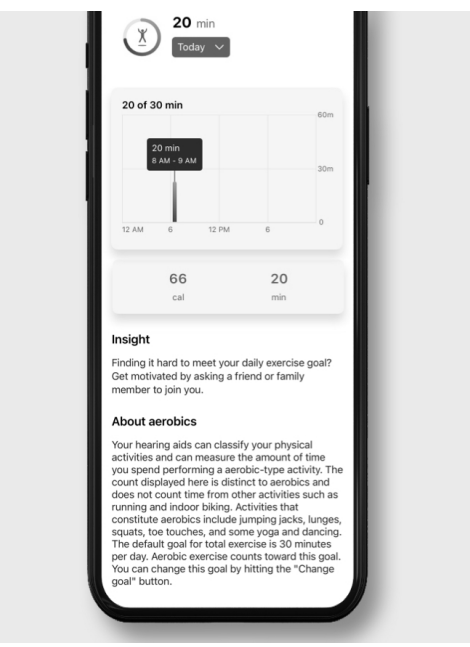

Recuerde: el tiempo dedicado a hacer movimientos aeróbicos cuenta para su objetivo de Ejercicio total. Este objetivo realiza un seguimiento del tiempo dedicado a andar a paso ligero, correr, hacer bicicleta estática y hacer ejercicio aeróbico.

## Ejercicio aeróbico

#### Para cambiar su objetivo de ejercicio aeróbico:

Toque Cambiar objetivo en la pantalla Ejercicio aeróbico. Se abrirá la pantalla Ejercicio, donde puede personalizar su objetivo según sus necesidades.

Nota: La ubicación del botón Cambiar objetivo puede variar según el celular.

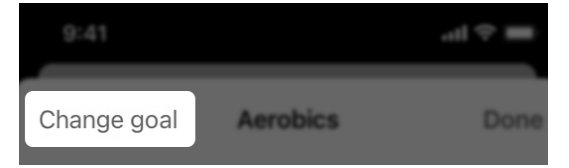

Nota: Las opciones de rastreo de actividad pueden variar según el producto.

## Cambiar objetivos

#### Cambie los Objetivos de salud

en cualquier momento según sus necesidades de audición. Esto incluye la definición de objetivos para:

- Audición (Uso e Interacción)
- Pasos
- Estar de pie
- Ejercicio

#### Para cambiar un objetivo:

1. En cualquiera de las pantallas de actividad, toque Cambiar objetivo.

Nota: La ubicación del botón Cambiar objetivo puede variar según el celular.

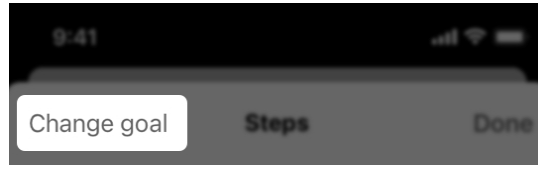

## Cambiar objetivos

2. En la siguiente pantalla, seleccione UNA de las tres opciones de objetivo diario.

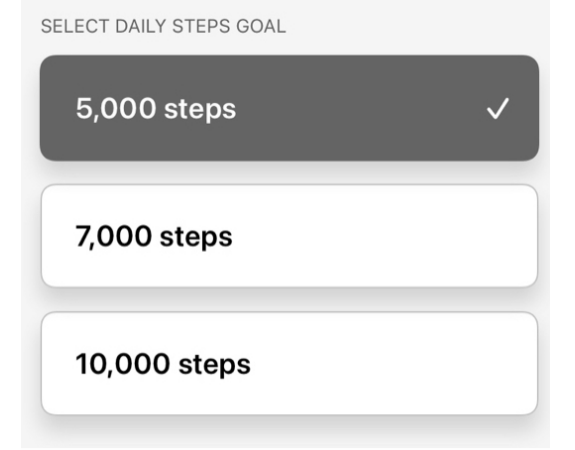

#### O BIEN

Escriba su propio objetivo en el campo Definir objetivo personalizado.

SET CUSTOM GOAL

Custom goal

# Hear Share

- Invitar a un cuidador
- Ver/editar los contactos

## Invitar a un cuidador Invitar a un cuidador

Mantenga su independencia compartiendo su información de audición, actividad y seguridad con un cuidador, familiar o amigo cercano. Invite a un cuidador a descargar la aplicación Hear Share compañera.

#### Para invitar a un cuidador a Hear Share:

1. En la pantalla **Inicio**, toque el botón Salud.

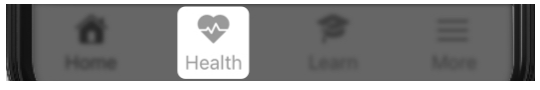

 $20$ 

2. Aparece la pantalla Salud: En la esquina superior derecha, toque el icono Hear Share.

# **Health**

### O BIEN

En "Configuración adicional", toque el botón Configurar compartición.

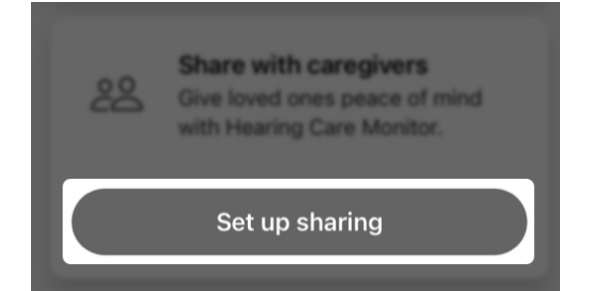

Aparece la pantalla Hear Share.

Recuerde: si ya ha añadido un cuidador a Hear Share y desea añadir otro, la aplicación abre la pantalla Cuidadores (consulte Añadir cuidadores adicionales a continuación).

3. Obtenga más información sobre Hear Share en la pantalla de bienvenida. Para invitar a un cuidador, toque Invitar a cuidadores.

#### Invite caregivers

4. Especifique el nombre y la dirección de correo electrónico de la persona que desee invitar a Hear Share en los campos proporcionados.

Ð

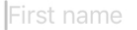

Email

Recuerde: puede aparecer un cuadro de permiso, solicitándole si Hear Share puede acceder a sus contactos. Esto permite a la aplicación acceder a la lista de contactos del celular para rellenar los campos Nombre y Correo electrónico. Si no lo permite, solo tiene que introducir manualmente los detalles del cuidador en estos campos.

## Invitar a un cuidador

- 5. Seleccione los datos de salud que desee compartir con esta persona:
	- Datos de actividad (sobre sus pasos, ejercicios y estar de pie)
	- Datos de audición (sobre el uso de los audífonos y la interacción)
	- Datos de bienestar (sobre sus caídas, si ha activado la Alerta de caída)

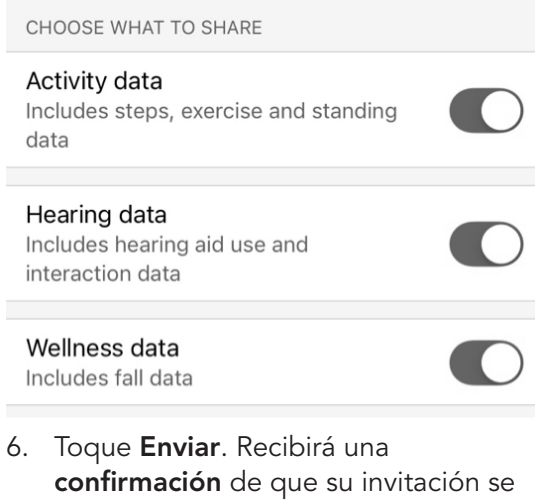

ha enviado. Su contacto recibirá por correo electrónico instrucciones para descargar la aplicación Hear Share y un código que debe especificar para confirmar la conexión.

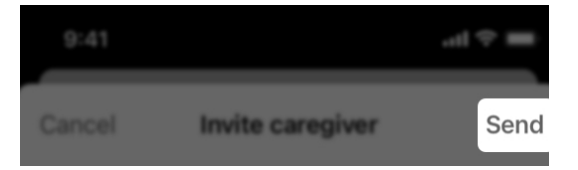

## Invitar a un cuidador

### Añadir cuidadores adicionales

1. En la pantalla **Inicio**, toque el botón Salud.

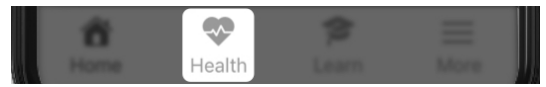

2. Aparece la pantalla Salud. En la esquina superior derecha, toque el icono Hear Share.

28

# **Health**

3. Aparece la pantalla Cuidadores, que muestra sus contactos cuidadores actuales.

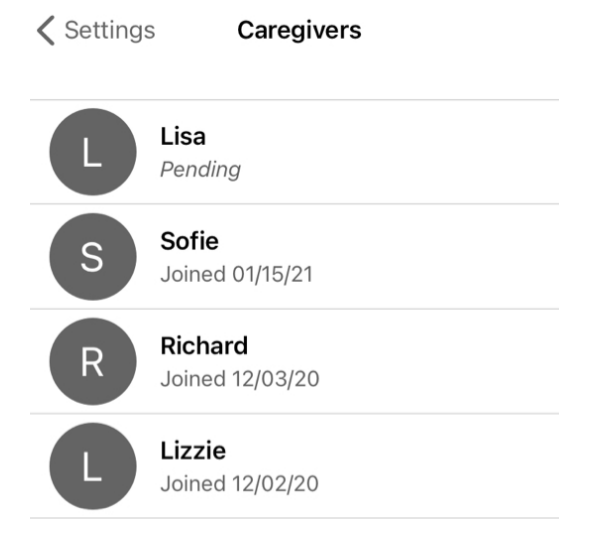

## Invitar a un cuidador

4. Toque Añadir cuidador (icono "+"). Aparece la pantalla Invitar a un cuidador.

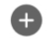

#### $\bigoplus$  Add caregiver

5. Especifique el nombre y la dirección de correo electrónico de la persona que desee invitar a Hear Share en los campos proporcionados.

First name

Email

- 6. Seleccione los datos de salud que desee compartir con esta persona:
	- Datos de actividad (sobre sus pasos, ejercicios y estar de pie)
	- Datos de audición (sobre el uso de los audífonos y la interacción)
	- Datos de bienestar (sobre sus caídas, si ha activado la Alerta de caída)

## Invitar a un cuidador

CHOOSE WHAT TO SHARE

#### Activity data

Includes steps, exercise and standing data

#### Hearing data

Includes hearing aid use and interaction data

Wellness data Includes fall data

7. Toque Enviar. Recibirá una confirmación de que su invitación se ha enviado. Su contacto recibirá por correo electrónico instrucciones para descargar la aplicación Hear Share y un código que debe especificar para confirmar la conexión.

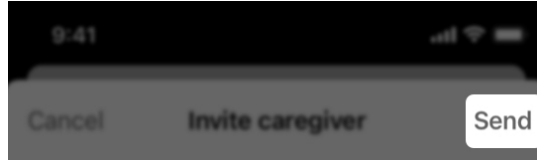

Para ver si su contacto ha aceptado su invitación de Hear Share:

1. En la pantalla **Inicio**, toque el botón Más.

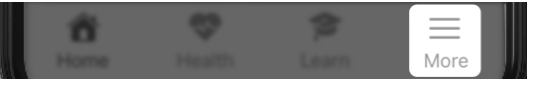

## Invitar a un cuidador

2. Seleccione Ajustes de la app > Ajustes de Hear Share y compruebe si su contacto aparece listado o "Pendiente".

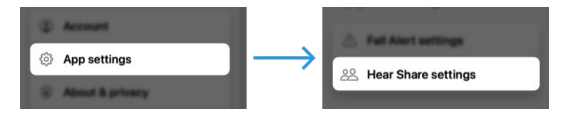

Una vez su contacto acepte su invitación, podrá empezar a ver su progreso de audición.

## Ver/editar los contactos

Utilice esta aplicación para ver sus contactos (cuidadores) de Hear Share actuales y editar sus detalles si es necesario.

#### Para ver sus contactos de Hear Share actuales:

1. En la pantalla **Inicio**, toque el botón Más.

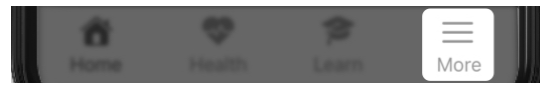

2. Seleccione Ajustes de la app > Ajustes de Hear Share. Aparecerán en la vista sus contactos **existentes** y "Pendientes".

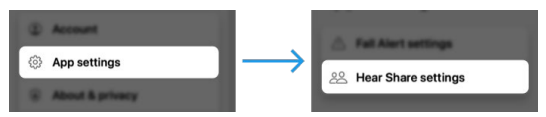

#### Para editar un contacto de Hear Share:

1. En la lista de contactos de Hear Share de la pantalla Configuración de Hear Share: Toque el contacto actual o pendiente que desee editar.

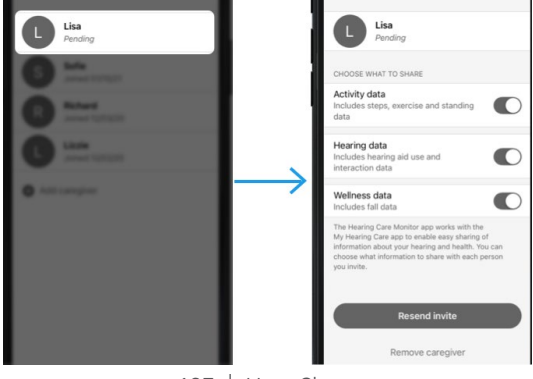

## Ver/editar los contactos

- 2. En la pantalla **Contactos**, mueva el control deslizante a la IZQUIERDA o DERECHA para elegir qué elementos desea compartir (o no) con su contacto:
	- Datos de actividad (con información sobre sus pasos, ejercicios y estar de pie)
	- Datos de audición (con información sobre el uso de los audífonos y la interacción)
	- Datos de bienestar (sobre sus caídas, si ha activado la Alerta de caída)

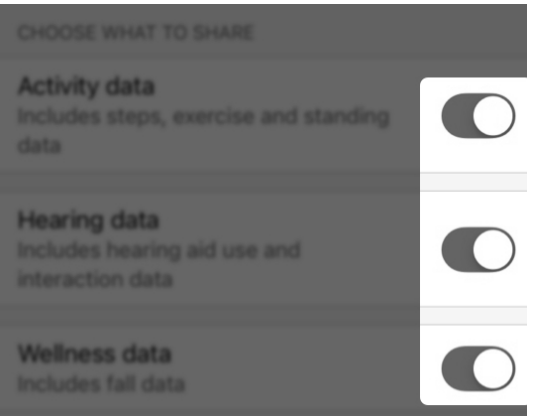

3. Si su contacto está "pendiente" y necesita reenviarle su invitación, toque el botón Reenviar invitación.

#### **Resend invite**

## Ver/editar los contactos

4. Si desea eliminar a este cuidador, toque Eliminar cuidador.

Remove caregiver

5. Cuando termine de editar, toque Listo en la esquina superior derecha de la pantalla.

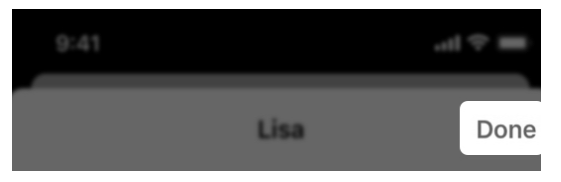

# Alerta de caída

- Visión general de Alerta de caída
- Invitar a un contacto
- Indicadores de sonido
- Ajustes
- Historial

## Visión general de Alerta de caída

La **Alerta de caída** le ayuda a mantenerse a salvo cuando cae al avisar a familiares, amigos u otros. Estos son sus contactos de Alerta de caída.

#### Cómo funciona la Alerta de caída

Sus audífonos detectarán si se cae. Cuando esto ocurra, recibirá un mensaje de alerta a través de sus audífonos.

#### A continuación:

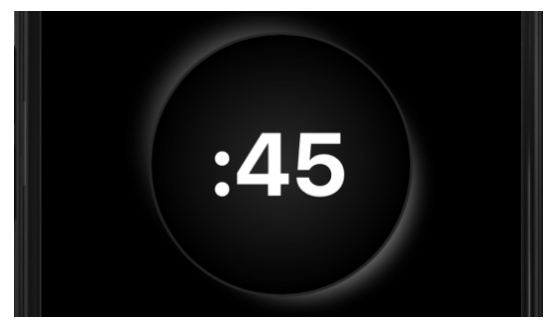

Después de una breve cuenta atrás, la aplicación enviará un mensaje de texto de alerta a sus contactos de Alerta de caída. El mensaje contiene detalles sobre la caída y un mapa de su ubicación.

# **Fall detected**

It looks like you fell. Your Fall Alert contacts will be alerted at the end of this countdown. Press Send Fall Alert to send immediately.

## Visión general de Alerta de caída

**Send Fall Alert** Cancel, I'm okay

**Recuerde:** *i* no necesita ayuda? Puede cancelar el mensaje de texto de alerta antes de que se envíe. Consulte Cancelación de una Alerta de caída a continuación.

También oirá un indicador de "alerta enviada" y recibirá un mensaje de confirmación de que su alerta se ha enviado.

Su contacto de Alerta de caída recibirá un mensaje de texto de alerta desde esta aplicación, informándole de su caída. Cuando lo reciban, escuchará un indicador de "alerta recibida" a través de sus audífonos.

#### Cancelación de una Alerta de caída

Para cancelar un mensaje de texto de alerta a su contacto, pulse cualquier botón de sus audífonos. O toque Cancelar, estoy bien en la pantalla del temporizador antes de que termine la cuenta atrás. Cuando se cancele, escuchará un indicador de "alerta cancelada" a través de sus audífonos.

Cancel, I'm okay
## Invitar a un contacto Invitar a un contacto

Para configurar Alertas de caída, invite a un contacto al que pueda avisar con un mensaje de texto de alerta si sufre una caída.

## Para configurar una Alerta de caída:

1. En la pantalla **Inicio**, toque el botón Salud.

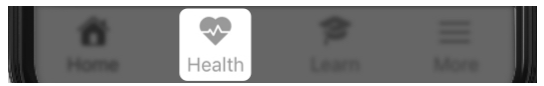

2. Aparece la pantalla Salud. Toque Configuración adicional > Alertas de caída.

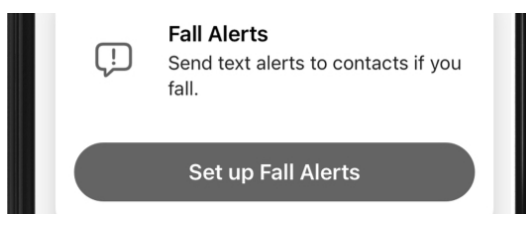

- 3. Puede obtener información sobre la Alerta de caída en las primeras 2 pantallas de bienvenida.
- 4. En la tercera pantalla, rellene los detalles de sus contactos.

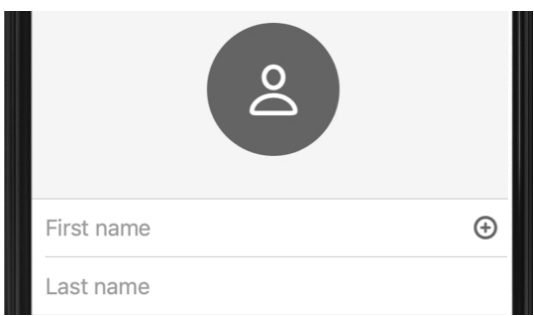

Recuerde: puede aparecer un cuadro de permiso, solicitándole si Alerta de caída puede acceder a sus contactos.

Esto permite a la aplicación acceder a su lista de contactos del celular para rellenar los campos Nombre y Número de celular. Si no lo permite, solo tiene que introducir manualmente los detalles de sus contactos en los campos.

5. Toque **Enviar** para invitarles como su contacto de Alerta de caída.

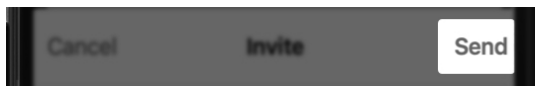

6. La pantalla Invitación enviada confirma que se ha enviado el mensaje de texto de su invitación al contacto. (También permite añadir otro contacto de Alerta de caída).

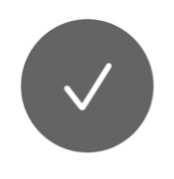

# **Invite sent**

## Invitar a un contacto

Su contacto recibirá el mensaje de texto de invitación. En él, se le pide que acepte su invitación y sus notificaciones de la aplicación si se cae. Hasta que responda, su contacto aparecerá como "Pendiente" en la pantalla Ajustes de alerta de caída. Alerta de caída también aparecerá como "Sistema inactivo".

# Indicadores de sonido

Cuando sus audífonos detecten una caída y se active la Alerta de caída, se reproducen indicadores a través de sus audífonos. Estos le informan del estado de los mensajes de texto de alerta.

### Tipos de indicadores de Alerta de caída

### • Alerta enviada

Cuando los audífonos detectan una caída (o desencadena manualmente una Alerta de caída), se envía un mensaje de texto de alerta a su contacto de Alerta de caída después de una breve cuenta atrás. A continuación, se reproduce un indicador de "alerta enviada" en sus audífonos.

### • Alerta recibida

Cuando su contacto de Alerta de caída abre el mensaje de texto de alerta, se reproduce el indicador de "alerta recibida".

### • Alerta cancelada

Después de cancelar el mensaje de texto de alerta, se reproduce el indicador de "alerta cancelada".

### • Error de alerta

Si el mensaje de texto de alerta no se envía correctamente, se reproduce el indicador de "error de alerta".

# Indicadores de sonido

Probar los sonidos de su indicador de Alerta de caída es una gran forma de familiarizarse con ellos y estar más preparado en caso de sufrir una caída.

### Para probar sus indicadores de Alerta de caída:

1. En la pantalla **Inicio**, toque el botón Más.

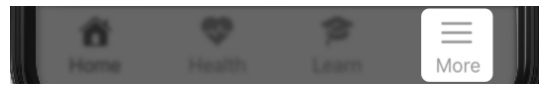

2. Seleccione Ajustes de la app > Ajustes de alerta de caída.

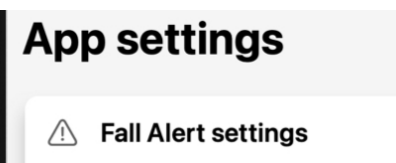

3. Toque Sonidos de alerta. En la pantalla Sonidos de alerta que aparece: Deslice el dedo por cada ejemplo de indicador y toque el botón de reproducir indicador para reproducir cada uno a través de sus audífonos.

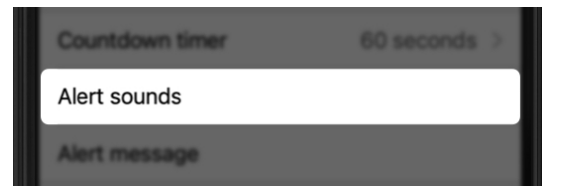

# Ajustes

El menú Ajustes de alerta de caída lista las opciones para:

- Ver/añadir/editar sus contactos.
- Recordar los indicadores que se reproducen en sus audífonos si sufre una caída.

Personalice más opciones, por ejemplo, el ajuste de sensibilidad y la duración del temporizador de cuenta atrás.

### Para utilizar los Ajustes de alerta de caída:

1. En la pantalla **Inicio**, toque el botón Más.

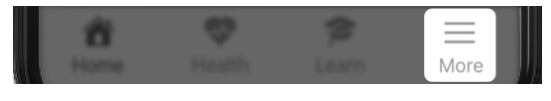

2. Seleccione Ajustes de la app > Ajustes de alerta de caída.

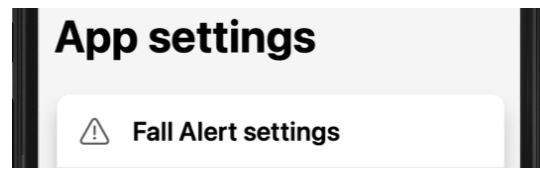

La pantalla del menú de Ajustes de alerta de caída muestra estos valores:

### Sistema activo/inactivo

Encontrará esta notificación en la parte superior de la pantalla. El sistema está activo si tiene un contacto de Alerta de caída configurado para recibir mensajes de texto de alerta, e inactivo si no tiene

# Ajustes

un contacto de Alerta de caída configurado. (Active la Alerta de caída en cualquier momento utilizando el control deslizante Alerta automática).

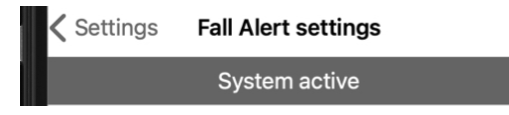

### Sensibilidad

Esta opción permite ajustar la sensibilidad de la reacción de sus audífonos a movimientos bruscos para diferenciarlos de una caída real. Permita que sus audífonos sean más o menos sensibles, en función de su actividad diaria. (Se recomienda el ajuste predeterminado).

Sensitivity

Default >

### Alerta manual

La activación de este ajuste permite utilizar un control en los audífonos para enviar un mensaje de texto de alerta a sus contactos de Alerta de caída. (Para ello, deberá mover el control deslizante a la DERECHA). Su audiólogo es quien configura la alerta manual.

Manual alert

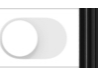

# Ajustes

Temporizador de cuenta atrás Utilícelo para definir la cantidad de tiempo que debe transcurrir entre la detección de la caída y el envío del mensaje de texto de alerta.

Countdown timer

60 seconds

### Sonidos de alerta

Estos sonidos le permiten familiarizarse con los sonidos de los indicadores de Alerta de caída. Deslice el dedo por cada ejemplo de indicador y toque el botón de reproducir para reproducir cada uno a través de sus audífonos.

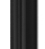

Alert sounds

### Mensaje de alerta

Cuando la Alerta de caída envía un mensaje de texto de alerta a sus contactos de Alerta de caída, incluye su nombre y un enlace a su ubicación. Edite cómo se leerá su nombre en el campo mostrado.

Alert message

# Ajustes

### **Contactos**

Aquí se listan sus contactos de Alerta de caída. Toque un nombre de contacto para ver o editar detalles del contacto o para eliminarlo. Para añadir un contacto, toque Añadir contacto (icono "+") y siga las instrucciones de la sección Configuración de Alerta de caída.

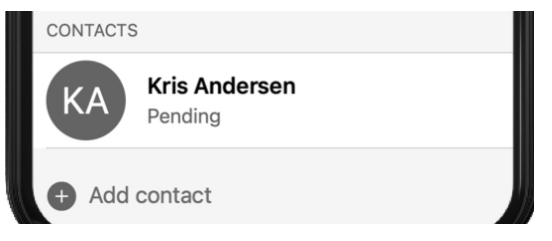

# **Historial**

### La pantalla Caídas (Bienestar)

proporciona un historial detallado de las caídas que han detectado sus audífonos. Esto incluye:

- Caídas detectadas en las que el mensaje de texto de alerta se ha enviado a los contactos de Alerta de caída.
- Caídas detectadas en las que ha cancelado la alerta antes de que se envíe el mensaje de texto de alerta.

## Para utilizar la pantalla Caídas (Bienestar):

1. En la pantalla **Inicio**, toque el botón Salud.

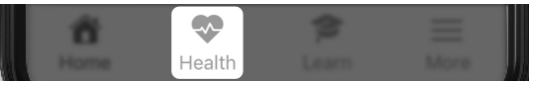

2. Aparece la pantalla Salud. En Examinar, toque Bienestar.

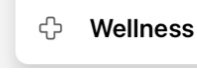

3. Aparece la pantalla Caídas. La parte superior de la pantalla indica si el sistema Alerta de caída está activo o inactivo.

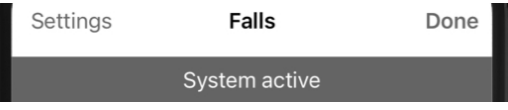

# **Historial**

4. Toque Día, Semana, Mes o Año para indicar el intervalo de tiempo de los detalles de caídas que desea ver.

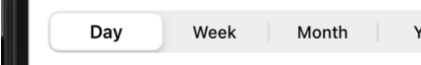

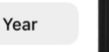

5. Utilice el menú desplegable de fecha para seleccionar un día, una semana, un mes o un año específico.

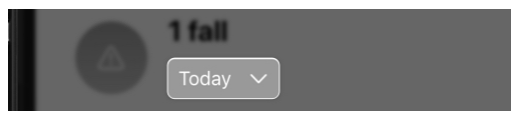

- 6. Utilice la clave debajo del historial para identificar las caídas que se han detectado o cancelado:
	- Icono naranja = caída detectada y mensaje de texto de alerta enviado
	- Icono gris = caída detectada, pero sin enviar mensaje de texto de alerta

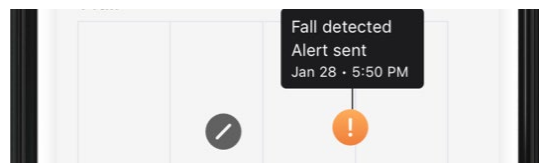

- 7. Lea la Información para ampliar la información sobre las caídas y/o obtener consejos útiles sobre cómo evitar las caídas.
- 8. Lea Acerca de las caídas para obtener más información sobre la característica Alerta de caída.

# Aprender

# Aprender Aprender Aprender

La sección **Aprender** está diseñada para ayudarle a adaptarse a sus nuevos audífonos y explorar las características clave. Este contenido útil y fácil de utilizar estará disponible cuando lo necesite e incluye:

- Consejos para adaptarse a sus audífonos
- Ayuda para el cuidado y el mantenimiento
- Instrucciones para la aplicación
- Otros

Puede encontrar este contenido en forma de lecciones de instrucciones, videos y otras sugerencias.

## Utilización de Aprender

1. En la pantalla **Inicio**, toque el botón Aprender.

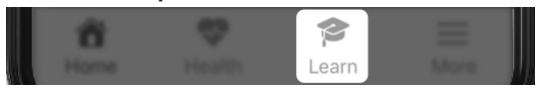

2. Si es la primera vez que utiliza Aprender, toque Personalizar su contenido en la cabecera "Novedad para usted".

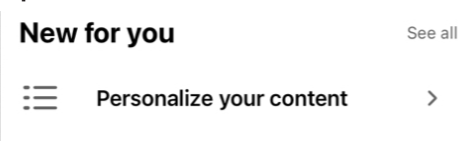

- 3. La siguiente pantalla le pedirá que indique lo familiarizado que está con los audífonos tocando 1 de 2 botones:
	- Es mi primera vez con los audífonos: empezar por los conceptos básicos
- O BIEN
	- He llevado audífonos antes: omitir los conceptos básicos

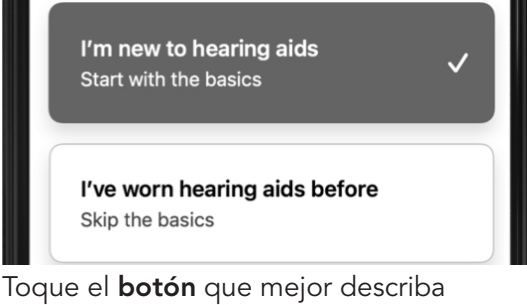

su experiencia con los audífonos y elija Enviar.

**Submit** 

# Aprender

- 4. Si elige la primera opción (primera vez con los audífonos):
	- La siguiente pantalla incluirá lecciones rápidas básicas, artículos y videos para que se familiarice con los audífonos y aumente su confianza utilizando temas personalizados cada semana.

# **Great! Let's start with** the basics

Get to know your new hearing aids and build confidence with personalized topics each week.

## O BIEN

Si elige la segunda opción (he llevado audífonos antes):

• La siguiente pantalla le ofrecerá lecciones rápidas, artículos y videos para ayudarle a aumentar sus conocimientos y habilidades.

# **Build your skills and** knowledge

Get the most out of your hearing aids with brief lessons and tips just for you.

# Aprender

- 5. Cada vez que utilice Aprender, la pantalla Aprender incluirá 2 secciones:
	- "Novedad para usted": contenido basado en su viaje de audición específico. Puede cambiar o actualizarse a medida que continúe utilizando sus audífonos y esta aplicación.

### New for you

See all

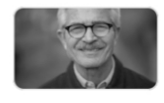

What to expect from new hearing aids

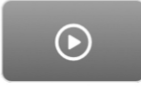

Getting to know your app Home screen

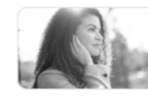

**Tips for adjusting to** hearing aids

• Temas conocidos: contenido que es común para todos los usuarios y que puede consultar otra vez.

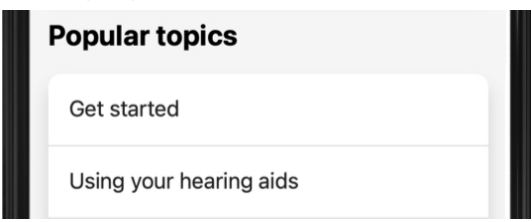

# Aprender

6. Utilice la Barra de búsqueda para encontrar el tema que desee. Escriba varias palabras en el campo y la aplicación buscará en el sistema completo los temas que coincidan.

Q Search

# Más

- Visión general de Más
- Cuenta
- Ajustes de la app
- Acerca de y privacidad

# Visión general de Más

El menú Más le da acceso a la aplicación y los detalles de la cuenta, los acuerdos y consentimientos, y las características adicionales de la aplicación. Por ejemplo:

- Información de la cuenta (con opciones para editar el nombre, el correo electrónico y la contraseña)
- Ajustes de la app
- Avisos legales
- Centro de ayuda
- TeleHear
- Recordatorios
- Traducir
- Transcribir

## Para utilizar Más:

1. En la pantalla **Inicio**, toque el botón Más.

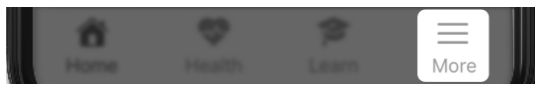

# Visión general de Más

2. En la pantalla del menú Más que aparece, toque el ajuste o la característica que desee ver o utilizar.

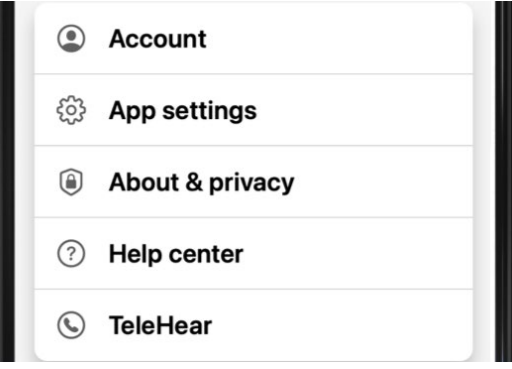

La pantalla **Cuenta** almacena los detalles de la cuenta de la aplicación. Estos detalles pueden modificarse en cualquier momento, e incluyen:

- Su nombre
- Su dirección de correo electrónico
- Su contraseña
- Desactivar su cuenta
- Salir de la aplicación

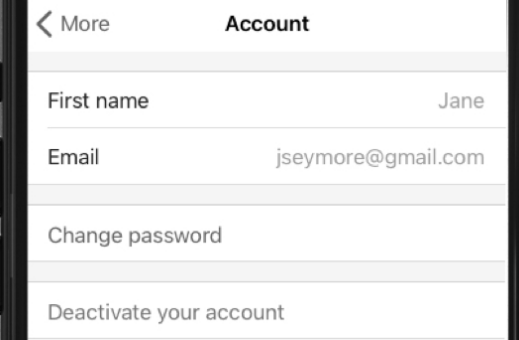

## Para utilizar la pantalla Cuenta:

1. En la pantalla **Inicio**, toque el botón Más.

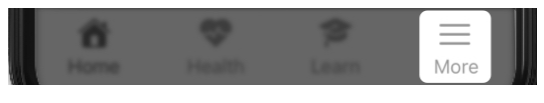

2. En el menú Más que aparece, toque **Cuenta** para ver o cambiar la información.

**Account** 

# Cuenta **Ajustes de la app**

La pantalla Ajustes de la app permite gestionar ajustes de características especiales que le ayudarán en su viaje de audición. Por ejemplo:

- Ajustes de alerta de caída
- Ajustes de Hear Share

# **App settings Fall Alert settings**  $/$ ! 22 Hear Share settings

### Para utilizar los ajustes de la app:

1. En la pantalla **Inicio**, toque el botón Más.

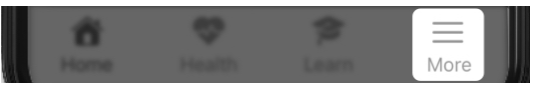

2. En el menú Más que aparece: Toque Ajustes de la app y los ajustes de características con los que desee trabajar.

La pantalla Acerca de y privacidad permite ver información sobre la aplicación, las directrices de usuario y los acuerdos. Por ejemplo:

- Acerca de
- Política de privacidad
- EULA
- Consentimientos

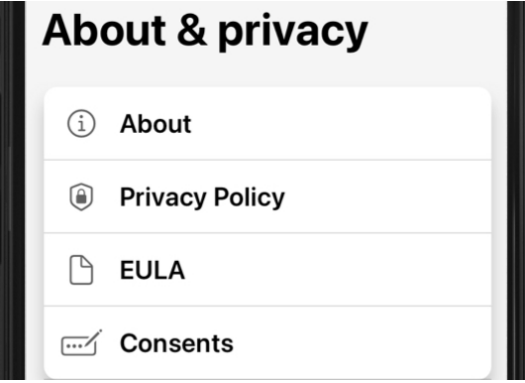

## Acerca de

Proporciona información sobre el objetivo de la aplicación y el fabricante de la aplicación, Starkey Laboratories, Inc.

## Política de privacidad

Describe el derecho a la privacidad en términos de la información o los datos personales que introduce en la aplicación. Esta política cumple la legislación sobre privacidad y protección de datos.

# Acerca de y privacidad Materia de y privacidad

### EULA (Acuerdo de licencia de usuario final)

Es un acuerdo con el fabricante sobre las formas en las que puede utilizar esta aplicación.

### Consentimientos

Permite revisar y editar sus permisos para compartir tipos de datos específicos. Por ejemplo, se requieren determinados consentimientos si utiliza su aplicación para interactuar con terceros como, por ejemplo, su audiólogo o cuidador.

# **TeleHear**

- Visión general de TeleHear
- Configurar TeleHear
- Iniciar una sesión remota

# Visión general de TeleHear Visión general de TeleHear

TeleHear le permite tener una cita virtual con su audiólogo. TeleHear también permite a su audiólogo hacer ajustes remotos en sus audífonos. Pueden hacerlo utilizando el chat de video bidireccional de TeleHear.

## Cómo funciona TeleHear

Su audiólogo puede darle un código de acceso de un solo uso para la aplicación. Cuando introduce este código, se crea una conexión entre usted y su audiólogo, lo que le permite ver el rendimiento de los audífonos y ajustar los programas de los audífonos de manera remota.

Please enter the 6 character code provided by your hearing professional.

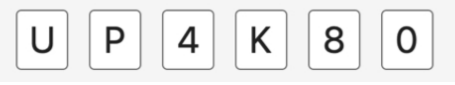

Recuerde: puede eliminar la conexión de TeleHear en cualquier momento.

### Para utilizar TeleHear:

1. En la pantalla **Inicio**, toque **Más**.

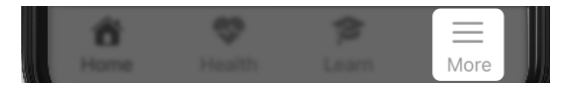

2. En la pantalla del menú Más que aparece, toque TeleHear.

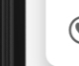

### **TeleHear**

Una vez que haya recibido el código de acceso y establecido una conexión con su audiólogo, puede participar en una sesión de TeleHear.

# Configurar TeleHear Configurar TeleHear

### Para configurar TeleHear:

1. En la pantalla **Inicio**, toque el botón Más.

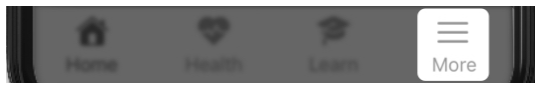

2. En el menú Más que aparece, toque TeleHear.

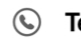

**TeleHear** 

3. Toque Añadir audiólogo.

Add professional

(Si la Alerta de caída no está "activa"/ no se está utilizando en la aplicación, vaya al Paso 5).

- 4. Aparece la ventana Alerta de caída inhabilitada, que le informa de que la Alerta de caída y otras características de la aplicación se inhabilitarán temporalmente durante la sesión de TeleHear. Toque Aceptar.
- 5. La siguiente pantalla le solicita que introduzca el código de 6 dígitos de su audiólogo. Si lo tiene, toque el botón "Tengo un código". De lo contrario, póngase en contacto con su audiólogo para obtener el código y volver a esta pantalla.

# I have a code Don't have a code? Please contact your hearing

6. Introduzca el código de 6 dígitos.

professional.

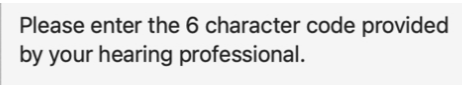

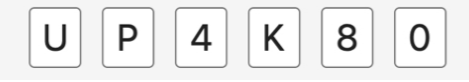

- 7. Toque 1 de 2 opciones:
	- Toque el botón Aceptar para que su audiólogo pueda ajustar sus audífonos y acceder a los datos de los audífonos (uso e interacción).

### O BIEN

• Toque Ajuste remoto si desea que el audiólogo solo pueda acceder a los audífonos para realizar ajustes.

### **Accept**

Remote adjust only

# Configurar TeleHear

Recuerde: puede cambiar sus preferencias de compartición de datos en cualquier momento.

- 8. Aparece la pantalla del audiólogo, que muestra la información de contacto del audiólogo.
	- Utilice esta pantalla para cambiar sus preferencias de compartición de datos. Esto incluye elegir si desea compartir sus datos de audición con su audiólogo: Mueva el control deslizante a la DERECHA (activado) para "Compartir los datos de audición".

### O BIEN

• Mueva el control deslizante a la IZQUIERDA (desactivado) para no compartir los datos de audición.

### Share data

Share your hearing aid data, such as usage and interaction details, with your hearing professional.

9. Toque Listo (esquina superior derecha) para continuar.

**Hearing professional** 

Done

# Configurar TeleHear

Una vez que haya configurado TeleHear, podrá iniciar una sesión de TeleHear con su audiólogo.

### Para iniciar una sesión de TeleHear:

- 1. Trabaje con su audiólogo para planificar una cita para conectarse remotamente
- 2. Cuando llegue el momento de la cita:
	- Asegúrese de que los audífonos estén conectados al celular.
	- En la pantalla Inicio, toque Más. En la pantalla del menú Más que aparece, toque TeleHear.

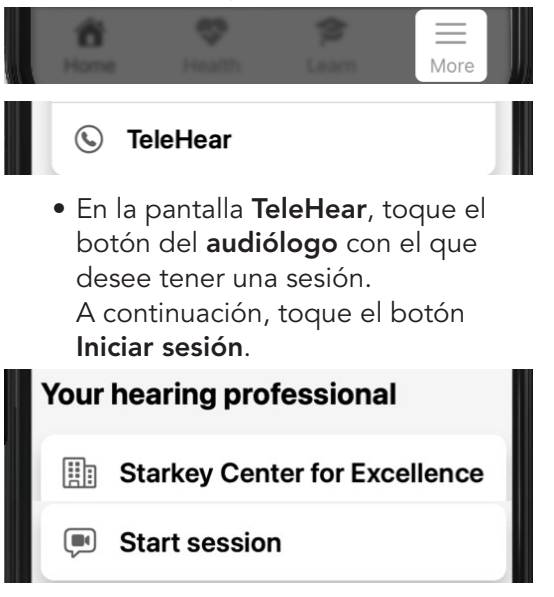

## Iniciar una sesión remota Iniciar una sesión remota

(Si la Alerta de caída no está "activa"/no se está utilizando en la aplicación, vaya al Paso 4).

- 3. Aparece la ventana Alerta de caída inhabilitada, que le informa de que la Alerta de caída y otras características de la aplicación se inhabilitarán temporalmente durante la sesión de TeleHear. Toque Aceptar.
- 4. Cuando se inicia la sesión, aparece un cuadro de diálogo solicitando si la aplicación puede acceder a la cámara para la sesión:
	- Toque **Aceptar** si desea que su audiólogo pueda verle o compartir imágenes durante la sesión.

### O BIEN

• Toque No permitir si no desea que el audiólogo pueda verle ni compartir imágenes. TeleHear solo accederá al micrófono del dispositivo.

Si permite que la aplicación acceda a la cámara, la sesión se iniciará con la cámara frontal activada. Solo se verá a usted en la pantalla hasta que el audiólogo se una a la sesión. Cuando lo haga, aparecerá en pantalla y usted se verá en un recuadro.

5. Utilice la sesión como una oportunidad para comunicarse con su audiólogo mientras ajusta sus audífonos.

### Utilizando las funciones del menú inferior:

Deslice el dedo desde la parte inferior de la pantalla para ver un menú de controles que puede utilizar durante la sesión de programación remota. Las opciones incluyen:

• Encendido/apagado del video

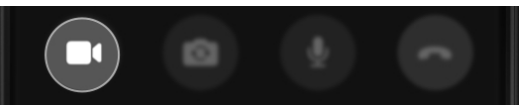

• Cambio entre las cámaras frontal/ posterior del celular

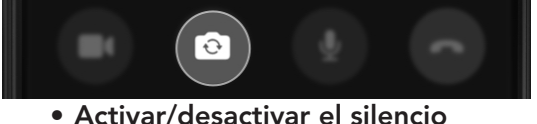

del micrófono

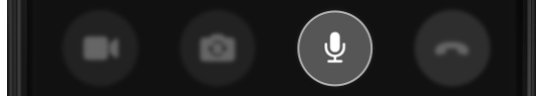

# Iniciar una sesión remota

• Capacidad de terminar la sesión en cualquier momento

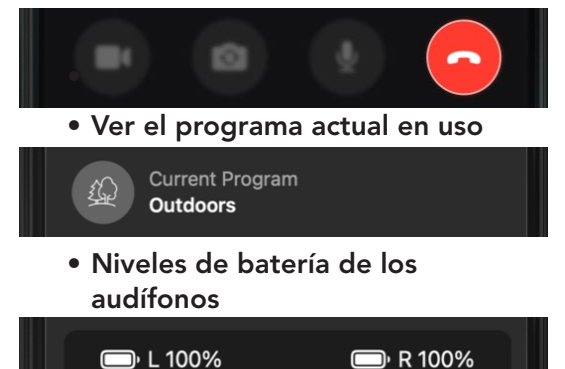

6. Cuando finalice la sesión, toque el botón Terminar sesión (icono de celular rojo).

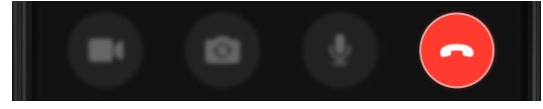

7. Aparece un cuadro de diálogo preguntándole si está seguro de que desea terminar la sesión. Toque Sí.

# Recordatorios

- Visión general de Recordatorios
- Crear recordatorio
- Editar recordatorio
- Finalizar recordatorio

# Visión general de Recordatorios

Configure recordatorios para que transmitan a través de sus audífonos. Esto puede ayudarle a hacer un seguimiento de tareas importantes, citas, etc., sin necesidad de tener que recordarlos.

Defina recordatorios para:

- Tomar medicinas/reponer recetas
- Limpiar sus audífonos
- Pedir una cita
- Hacer ejercicio, etc.

# Crear recordatorio

## Para configurar un nuevo recordatorio:

1. En la pantalla **Inicio**, toque el botón Más.

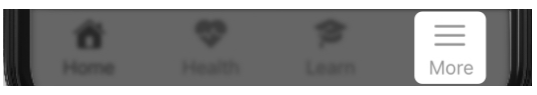

2. Aparece la pantalla Más. Toque Recordatorios.

> **Reminders** m

Nota: Si es la primera vez que entra en la sección Recordatorios, aparece una pantalla de bienvenida. Léala para obtener más información sobre los recordatorios y continúe en el Paso 3.

- 3. En la pantalla Recordatorios que aparece:
	- Elija un recordatorio de ejemplo en la lista. Este será el título del nuevo recordatorio y se rellenará automáticamente en la siguiente pantalla.

Take medication

Make appointment

Clean hearing aids

Refill prescription

# Crear recordatorio

### O BIEN

• Toque el botón Crear nuevo recordatorio para personalizar su propio recordatorio. En la siguiente pantalla, escriba un título para su recordatorio en el espacio en blanco de la parte superior. (También tiene la opción de elegir aquí un recordatorio de ejemplo).

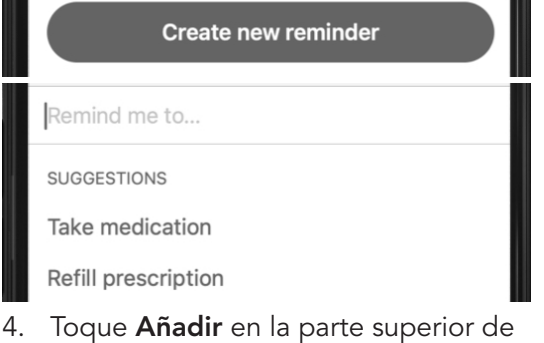

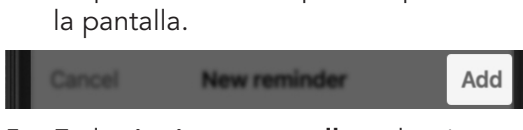

- 5. En la siguiente pantalla, seleccione las opciones de tiempo de sus recordatorios y siga las instrucciones de cada uno. Las opciones incluyen:
	- Fecha (mes, día, año)
	- Hora
	- Repetir (con qué frecuencia desea que se realice el recordatorio)

# Crear recordatorio

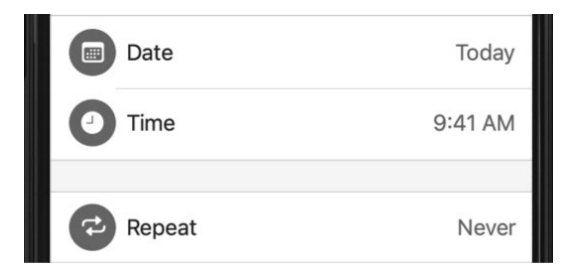

6. Mueva el control deslizante de Recordatorio audible a la DERECHA (activado) o la IZQUIERDA (desactivado). Tiene la opción de transmitir verbalmente (o no) su recordatorio a los audífonos.

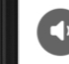

(b) Audible reminder

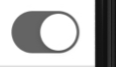

7. En la parte superior de la pantalla, toque Añadir para guardar el recordatorio.

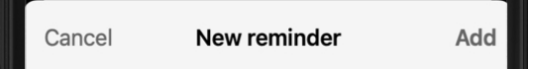

# Editar recordatorio Editar recordatorio

### Para cambiar un recordatorio existente:

1. En la pantalla **Inicio**, toque el botón Más.

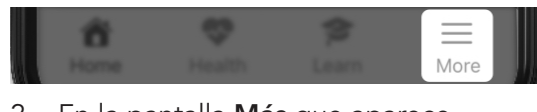

2. En la pantalla Más que aparece, toque Recordatorios.

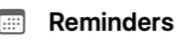

3. Aparece una lista de todos sus recordatorios. Toque el recordatorio que desee editar.

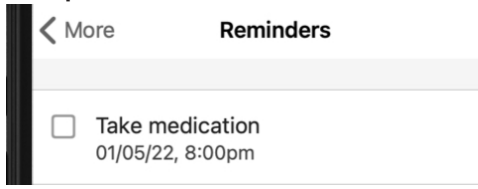

4. En la pantalla Detalles, escriba o toque las opciones que desee editar. También puede mover el control deslizante de Recordatorio audible a la DERECHA (activado) o la IZQUIERDA (desactivado),

si lo desea.

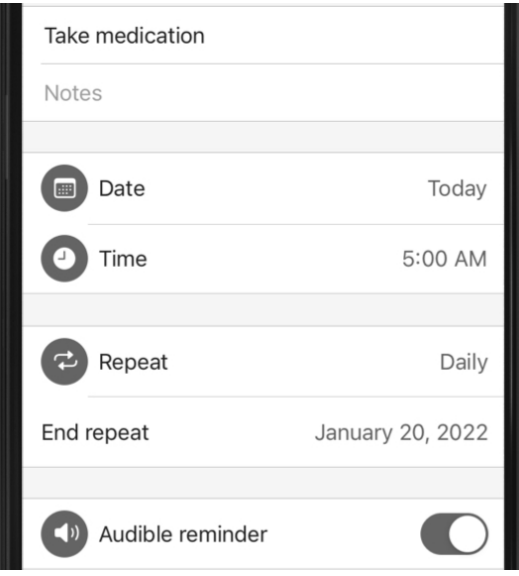

5. Cuando finalice la edición, toque Listo para guardar su recordatorio actualizado.

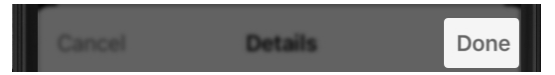

# Finalizar recordatorio Finalizar recordatorio

Para marcar un recordatorio como "completo" después de finalizar la tarea de recordatorio:

1. En la pantalla **Inicio**, toque el botón Más.

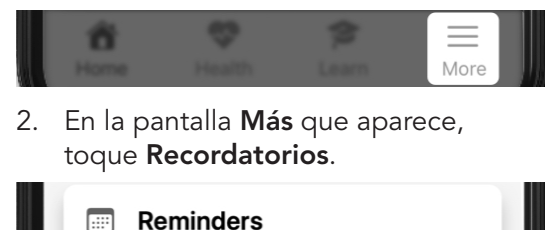

3. En la lista de recordatorios, seleccione la casilla de verificación al

lado de un recordatorio resaltado en rojo. Esto significa que el recordatorio se ha entregado, pero no se ha marcado como "completo".

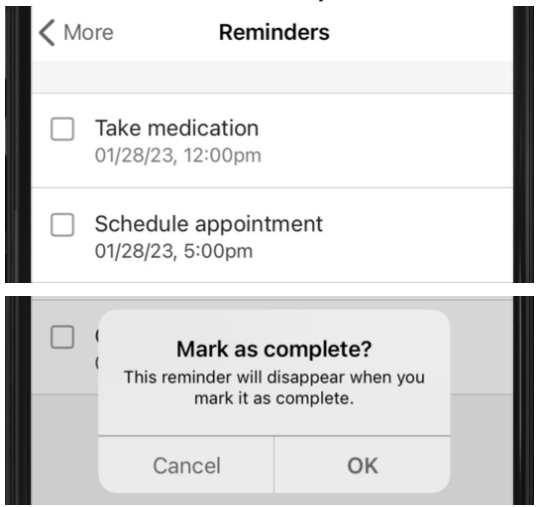

4. Después de marcar la tarea como completa seleccionando la casilla de verificación, el recordatorio resaltado desaparece de la lista de recordatorios.

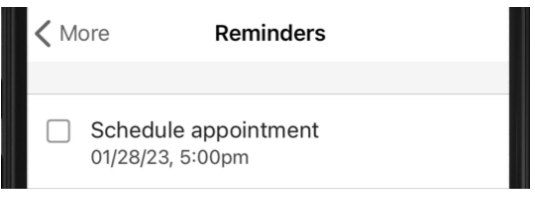

# Asistente inteligente

# Asistente inteligente

El Asistente inteligente permite obtener ayuda en manos libres utilizando su voz. Haga preguntas o peticiones para controlar los ajustes de los audífonos, definir recordatorios, etc.

El Asistente inteligente le ayudará a:

- Resolver problemas de los audífonos o los accesorios
- Cambiar el volumen, los programas, los recordatorios, etc.
- Encontrar el celular (diga palabras como "Encontrar mi celular" o "He perdido mi celular" y el Asistente inteligente le ayudará reproduciendo el tono de llamada para revelar su ubicación. Aunque el celular esté bloqueado o en silencio).

## Para utilizar el Asistente inteligente:

1. En la pantalla **Inicio**, toque el icono de Asistente inteligente (micrófono) en la esquina superior derecha.

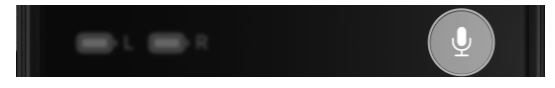

# Asistente inteligente

## O BIEN

Si tiene el Control de toque definido para el Asistente inteligente, toque dos veces su audífono. Oirá un tono a través de sus audífonos cuando el Asistente inteligente esté escuchándole.

2. Utilice su voz para hacer una pregunta o hacer una petición. El lenguaje no tiene que ser específico. Ejemplos: "Subir volumen".

El Asistente inteligente ejecuta su petición o busca una respuesta a la pregunta en los archivos de ayuda de la aplicación o en servicios basados en Internet o la nube.

Las respuestas pueden aparecer como:

- Información de un archivo de ayuda en pantalla (de esta aplicación)
- Respuestas verbales a través de los audífonos

# **Traducir**

# Traducir Traducir

Traducir le permite comunicarse fácilmente con alguien que hable otro idioma. Envíe un mensaje traducido y recibirá una respuesta traducida a sus audífonos.

## Cómo funciona Traducir

Elija su idioma y el idioma de la otra persona en la aplicación. A continuación, hable en el celular. La aplicación traduce lo que ha dicho y lo muestra como texto en el idioma de la otra persona.

Cuando la otra persona ve su mensaje en su idioma, utiliza la voz para responder en el celular. La aplicación traducirá lo que diga y lo transmitirá a sus audífonos en su idioma.

## Para utilizar Traducir:

1. En la pantalla Inicio, toque Más.

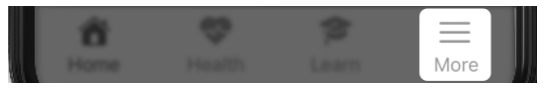

2. En la pantalla del menú Más que aparece, toque Traducir. El selector de idioma de la izquierda utiliza de forma predeterminada el idioma de su celular. Este es el idioma que habla actualmente.

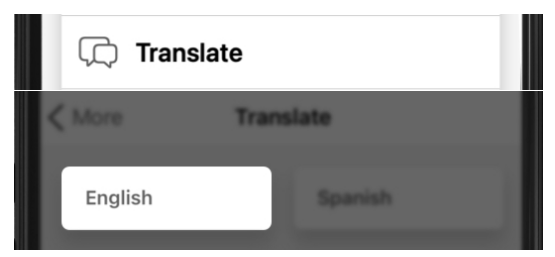

3. Utilizando el selector de idioma de la derecha, seleccione el idioma al que desee traducir.

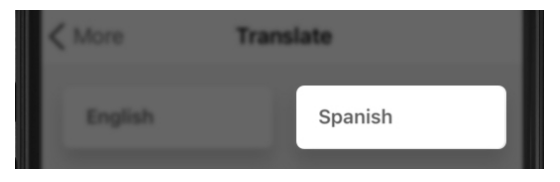

4. Toque el icono de micrófono y empiece a hablar en el micrófono del celular. La aplicación reconoce el idioma y lo muestra en el primer cuadro, "Texto en su idioma".

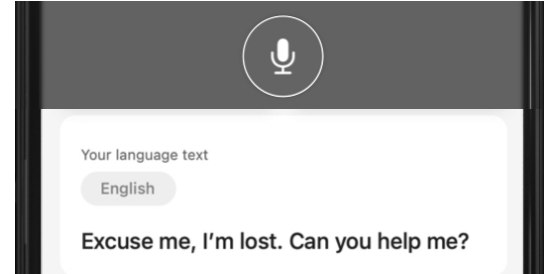

# **Traducir**

5. El Texto en su idioma se traduce instantáneamente y se visualiza en el segundo cuadro, "Texto traducido".

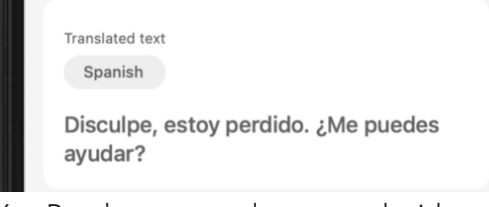

- 6. Puede mostrar el texto traducido a la persona que habla el otro idioma. Cuando respondan hablando en su celular, la aplicación mostrará lo que haya dicho. También oirá el texto traducido transmitido a sus audífonos en su idioma.
- 7. Para dejar de traducir, toque el icono de micrófono de nuevo.

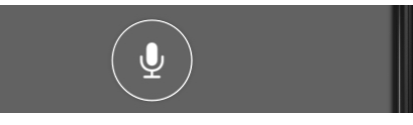

# **Transcribir**

# Transcribir Transcribir

Transcribir permite ver palabras habladas como texto en su celular. Utilice esta opción para transcribir conversaciones o notas de voz.

### Cómo funciona Transcribir

Cuando usted u otros hablan en su celular, la aplicación muestra el discurso como texto en su pantalla. También puede guardar el texto transcrito, enviarlo como un mensaje, copiarlo o enviarlo por correo electrónico.

### Para utilizar Transcribir:

1. En la pantalla **Inicio**, toque Más.

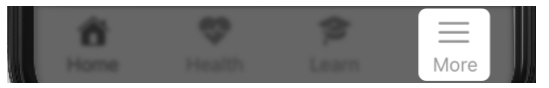

2. En la pantalla del menú Más que aparece, toque Transcribir. El selector de idioma utiliza de forma predeterminada el idioma de su celular. Este es el idioma que habla actualmente.

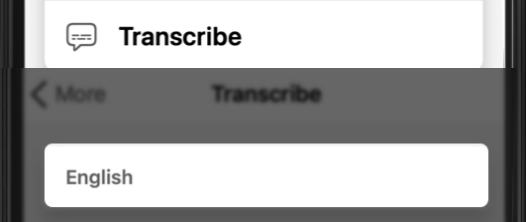

- 3. Toque el icono de micrófono:
	- Hable en el micrófono del celular.

## O BIEN

• Coloque el celular cerca de la persona que esté hablando.

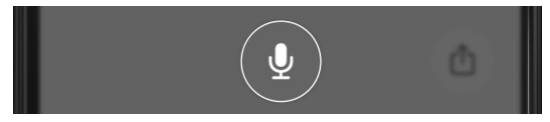

Transcribir "escucha" el habla de manera instantánea. Al "escuchar" lo que se dice, Transcribir lo muestra como texto en el celular para que pueda leerse.

4. El texto continúa visualizándose y la pantalla se desplaza a medida que se captura el discurso.

### English

Take the medicine twice a day. Once before breakfast and again before dinner.

5. Para dejar de transcribir, toque el icono de micrófono de nuevo.

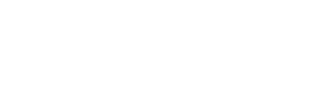

Ô

# **Transcribir**

6. Para guardar o compartir la transcripción (por mensaje de texto o correo electrónico), toque el icono de "compartir" cuadrado en la esquina inferior derecha de la pantalla. Aparece un menú de compartición, que muestra opciones para guardar, compartir y copiar.

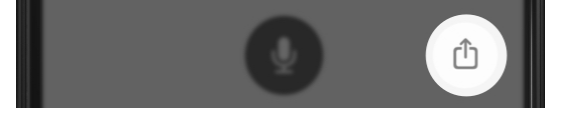

# **Instrucciones** adicionales

- Información de seguridad
- Información normativa

# Información de seguridad

La ley nos exige proporcionar las siguientes advertencias:

A ADVERTENCIA: Para garantizar la seguridad y el uso correcto, le recomendamos familiarizarse con el software de adaptación. En el sitio web de la empresa, encontrará recursos adicionales como, por ejemplo, guías de adaptación detalladas y cursos en línea.

Tenga especial cuidado cuando configure el estímulo de tinnitus y asegúrese de que el nivel de estímulo no exceda un nivel confortable para el paciente.

Tome precauciones cuando instale un instrumento de potencia cuya capacidad de presión sonora máxima exceda un SPL de 132 dB, ya que puede provocar daños en el oído del paciente.

Siga las instrucciones para retirar los audífonos del oído del paciente para determinados procedimientos, por ejemplo, en la actualización de firmware.

Si se produce un incidente grave relacionado con su dispositivo Starkey, debe comunicárselo a su representante local de Starkey y a la autoridad competente del Estado Miembro donde se encuentre. Un incidente grave se define como cualquier funcionamiento defectuoso, deterioro de las características y/o disminución del rendimiento del producto, o inadecuación del manual de instrucciones/etiquetado del producto que pueda provocar la muerte o el deterioro grave del estado de salud del usuario, o que pueda hacerlo en caso de repetirse.

### Uso previsto

La Aplicación móvil de los audífonos es un dispositivo médico de software especialmente indicado para que el usuario pueda controlar remotamente el volumen, la selección de memoria, la activación/ desactivación el silencio, el inicio/detención la transmisión de audio de otros medios, y la característica para enmascarar el tinnitus de los audífonos inalámbricos Starkey de 2,4 GHz. También proporciona una interfaz de celular para los audífonos y permite al usuario utilizar su dispositivo iOS o Android como dispositivo de transmisión de audio.

### Indicaciones de uso

La Aplicación móvil de los audífonos es un programa opcional indicado para pacientes que utilizan los audífonos inalámbricos Starkey de 2,4 GHz y que desean utilizar un dispositivo iOS o Android como control remoto, interfaz de celular o transmisor multimedia.

# Información normativa

### Starkey Laboratories, Inc.

6700 Washington Ave. South Eden Prairie, MN 55344 EE.UU.

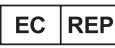

Alemania Starkey Laboratories (Alemania) GmbH Weg beim Jäger 218-222 22335 Hamburgo

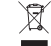

Los residuos de equipos electrónicos deben ser tratados de acuerdo a las regulaciones locales

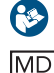

Consulte el manual del usuario

Dispositivo médico

# Información normativa

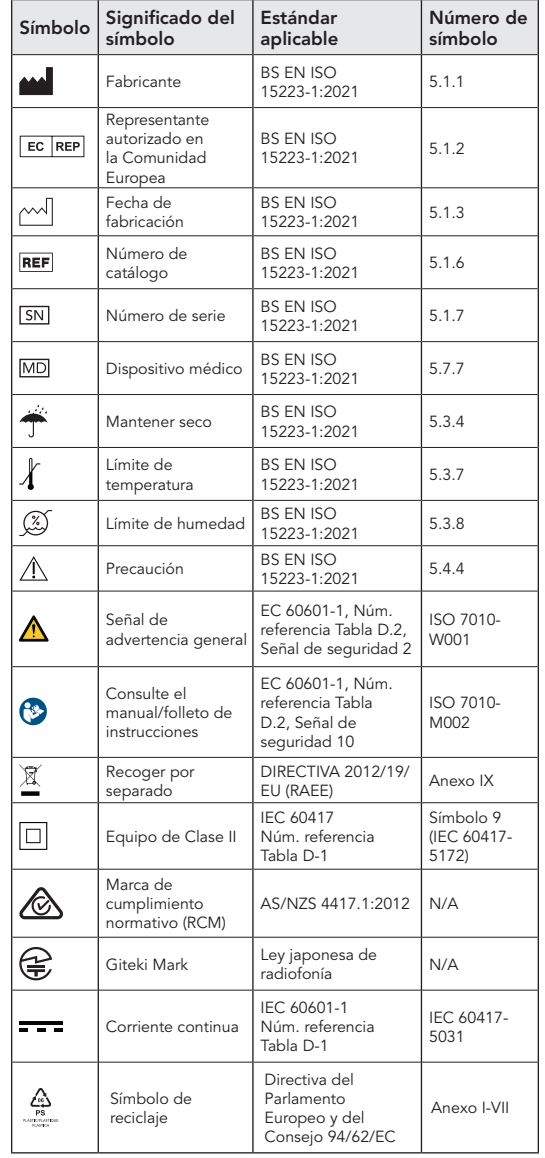

# **Notas**

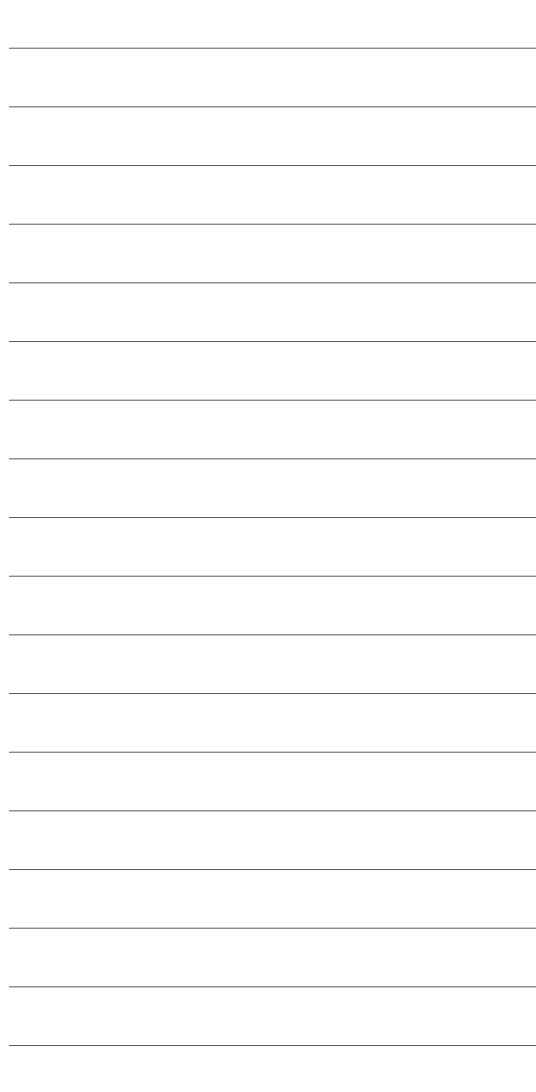

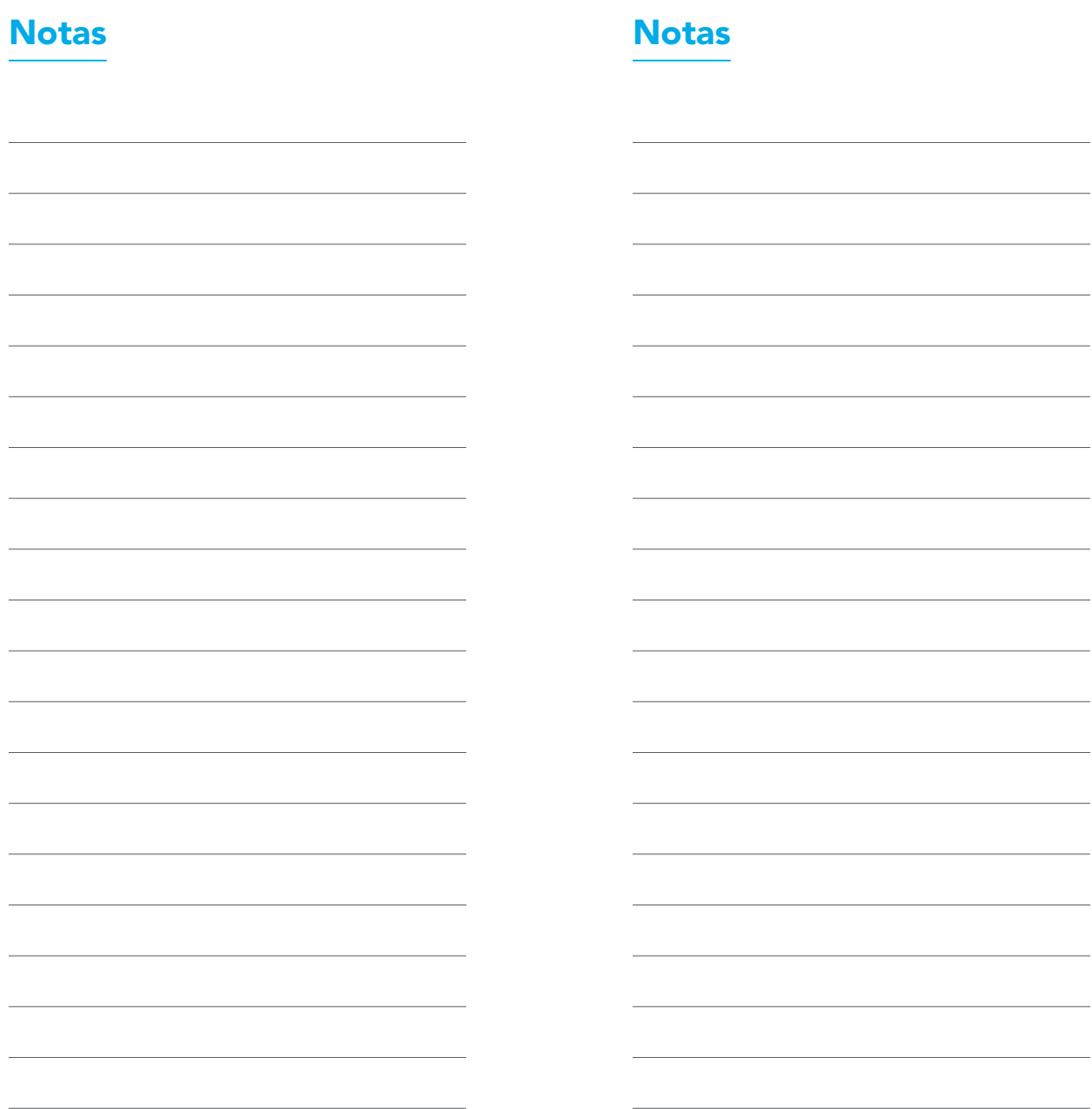

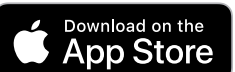

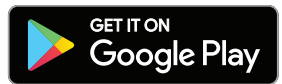

Para acceder a una versión electrónica de esta guía del usuario, visite https://i.strky.co/my-userguide/es.

Para obtener información sobre cómo protegemos los datos del usuario, visite [www.starkey.com/privacy-and-terms](http://www.starkey.com/privacy-and-terms).

Apple es una marca registrada de Apple Inc. La marca Bluetooth® y sus logotipos son marcas registradas, propiedad de Bluetooth SIG, Inc. y cualquier uso de dichas marcas por Starkey es bajo licencia.

El uso del distintivo "Made for Apple" significa que un accesorio se ha diseñado para conectarse específicamente a los productos de Apple identificados en el distintivo, y que está certificado por el desarrollador para cumplir con los estándares de rendimiento de Apple. Apple no es responsable del funcionamiento de este dispositivo ni de su cumplimiento con las normas de seguridad y reguladoras. Apple, el logotipo de Apple, iPhone, iPad y iPod Touch son marcas comerciales de Apple Inc., registradas en EE.UU. y en otros países. iOS es una marca comercial o marca comercial registrada de Cisco en EE.UU y en otros países, y se usa con licencia.

Google Play y Android son marcas comerciales de Google LLC.

TeleHear, Hear Share y Edge Mode son marcas comerciales de Starkey Laboratories, Inc.

Todos los nombres comerciales y marcas registradas son propiedad de sus respectivos propietarios.

©2022 Starkey Laboratories, Inc. Reservados todos los derechos. 12/22 BKLT3162-00-LS-XX Patente: www.starkey.com/patents